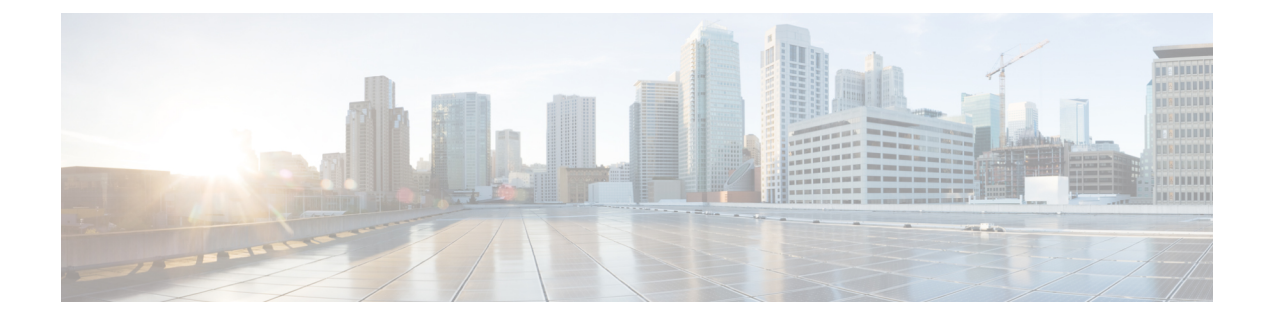

# **CiscoHyperFlex**ソフトウェアライセンシン グ

- Cisco HyperFlex の機能とソフトウェア エディションのマトリックス (1ページ)
- DC-no-FI の Cisco HyperFlex でサポートされている機能のマトリックス (14 ページ)
- スマート ライセンシングの概要 (18 ページ)
- サブスクリプションの変更 (20 ページ)
- •古い HXDP PID の交換ライセンスの使用 (26ページ)
- •古い HXDP PID の更新 (29ページ)
- 古い HXDP PID のサブスクリプションの拡張 (42ページ)
- vSphere ライセンスのアップグレード (48 ページ)
- 古い HXDP PID の Cisco HX Data Platform ソフトウェア契約の同時終了 (58ページ)
- Cisco Commerce Workspace でケースを開く (60ページ)

# **Cisco HyperFlex** の機能とソフトウェア エディションのマ トリックス

次の表に、HXDPでサポートされるすべての機能を示します。機能は、ソフトウェア(データ 保護など)およびハードウェア(ハードウェアプラットフォームなど)ごとにグループ分けさ れています。

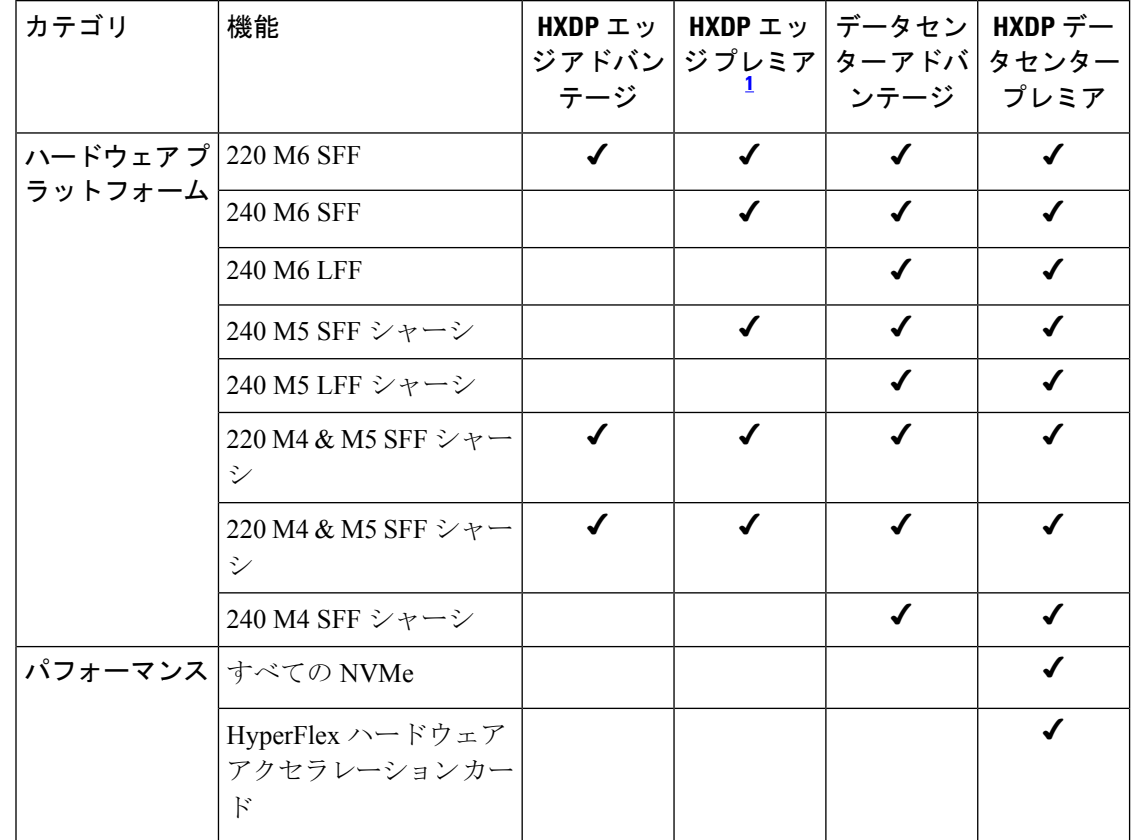

### 表 **<sup>1</sup> : Cisco HyperFlex** でサポートされている機能のマトリックス

I

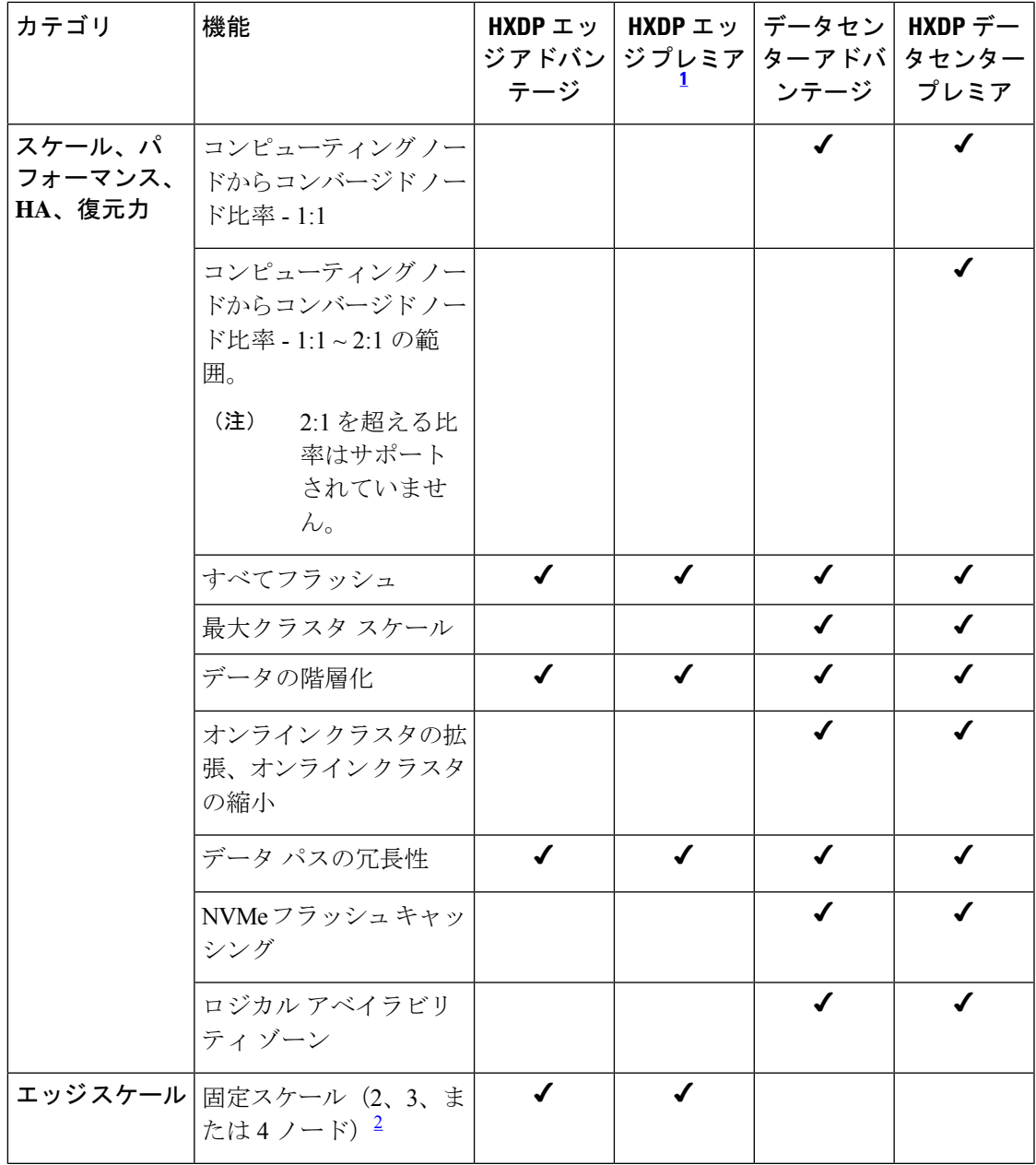

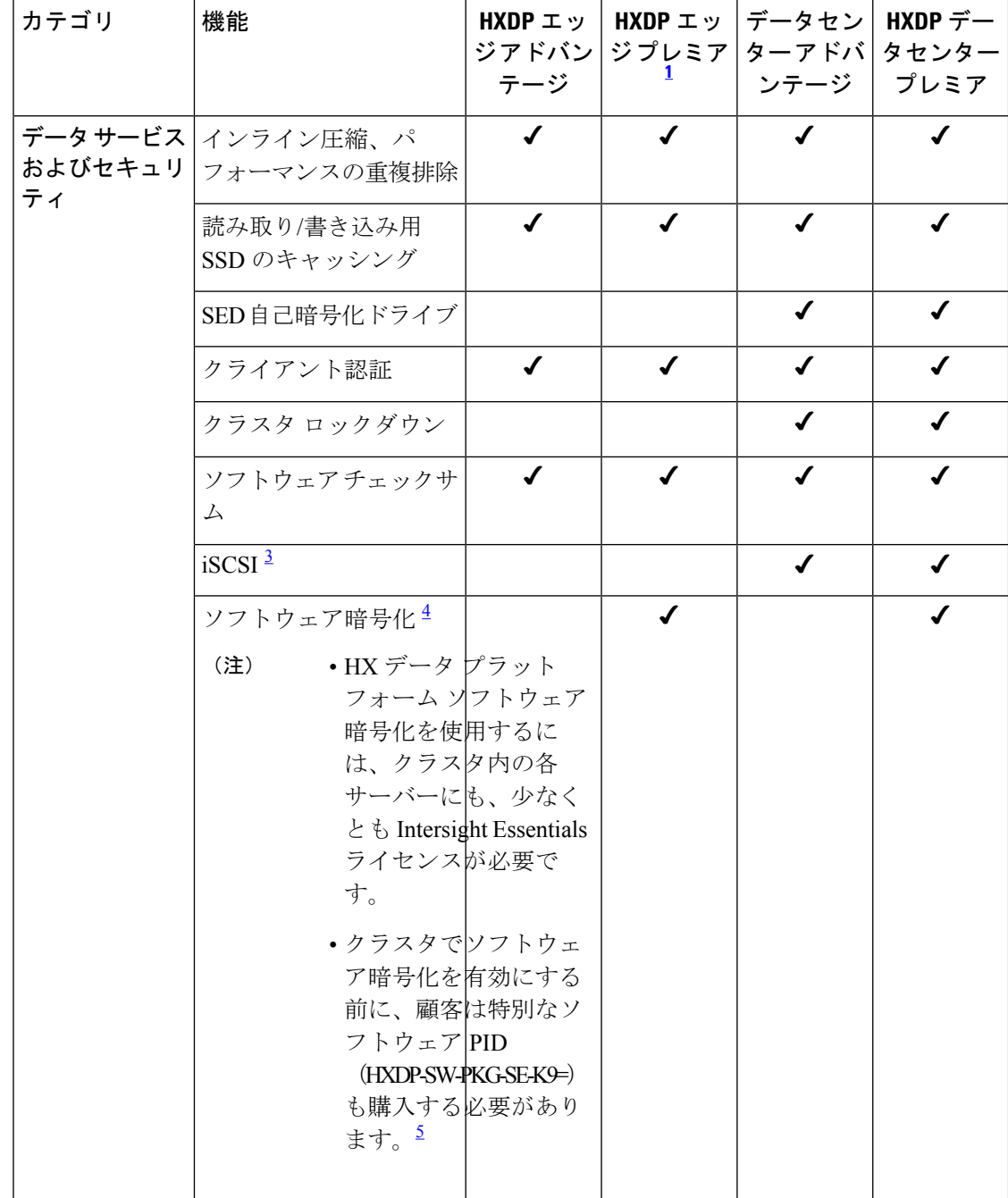

 $\mathbf I$ 

ш

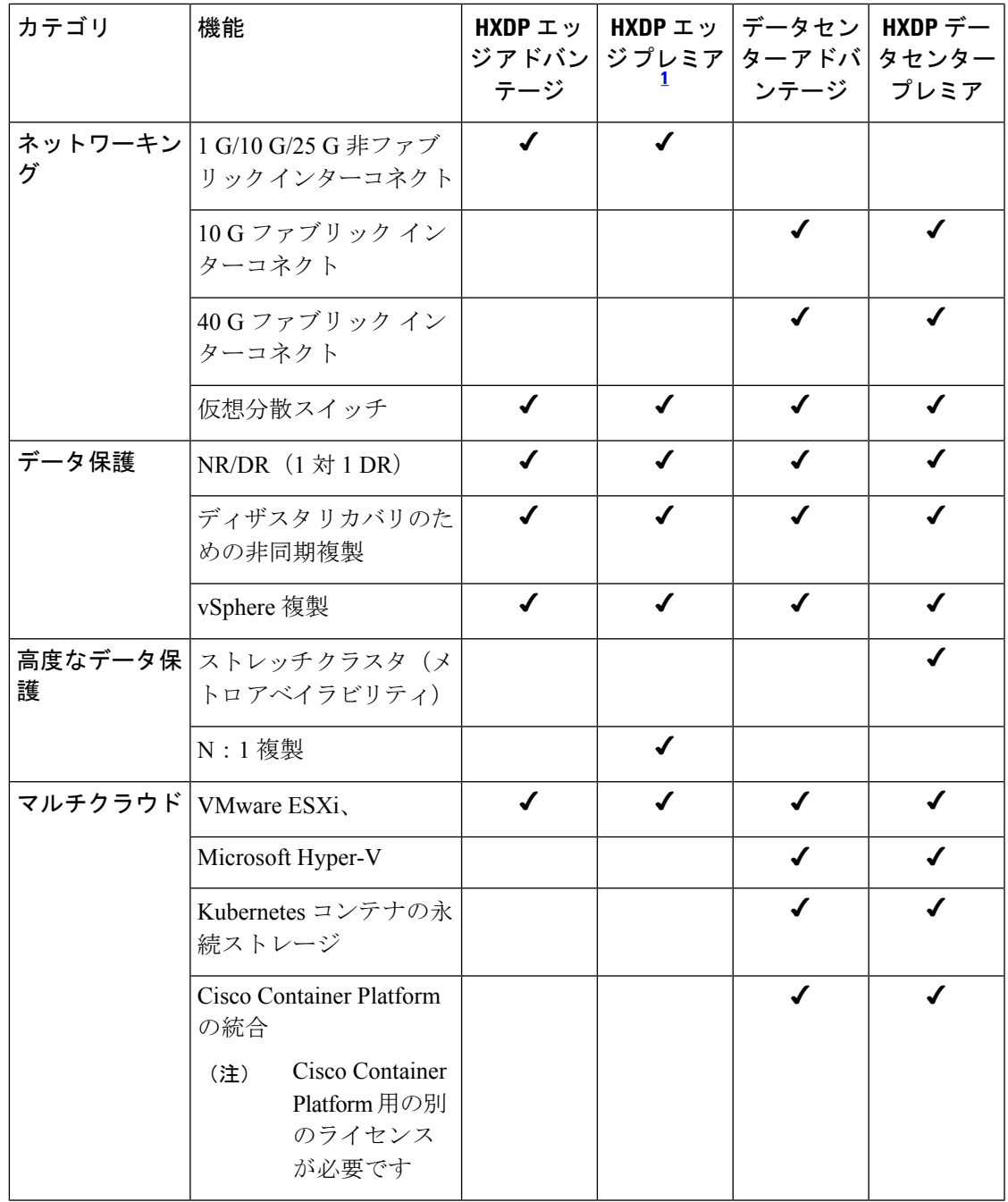

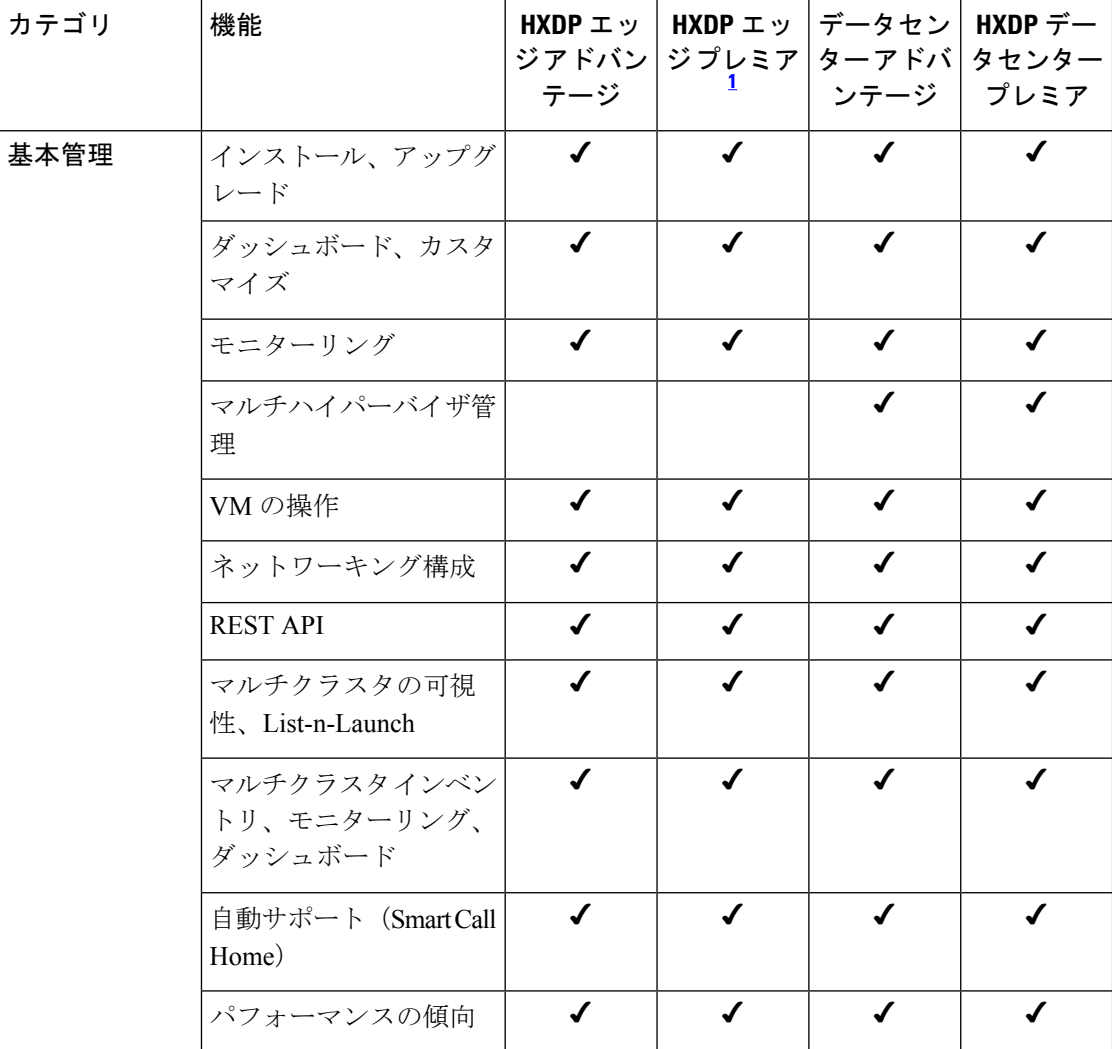

1 HXDP エッジ プレミア ライセンス機能は、HX バージョン 4.5 でのみ使用できます。

 $^2$  お客様が Edgeクラスターを4ノードを超えて拡張すると、クラスターは自動的にDC-NO-FI になり、Edge Advantage ではなく Datacenter Advantage を消費します

- 3 機能は、HXDP ソフトウェア バージョン 4.5 が必要です。
- $^4$  Digial Assets [のダウンロード方法](https://video.cisco.com/video/6149440595001) MCE での注文を参照してください。

5 パッケージのインストール方法については、『HyperFlex [管理ガイド』](https://www.cisco.com/c/en/us/td/docs/hyperconverged_systems/HyperFlex_HX_DataPlatformSoftware/AdminGuide/5-0/b-hxdp-admin-guide-5-0/m_hxdp_encryption.html)を参照してくださ い。

### ソフトウェア暗号化の注文とフルフィルメント

ソフトウェア暗号化は、HX 5.0(1b) 以降を実行している、新しく展開またはアップグレードさ れたHyperFlexクラスタでDay 2アクティビティとして有効にすることができます。ソフトウェ ア暗号化を有効にする前に、クラスタ内の各ノードについて、次のシスコ ソフトウェア ライ センス要件を満たす必要があります。

• Cisco HyperFlex Data Platform Edge Premier またはデータセンター プレミア

- Cisco Intersight Essentials 以上
- 暗号化用 Cisco HyperFlex ソフトウェアパッケージ
- 
- 暗号化用の Cisco HyperFlex ソフトウェア パッケージをインストールすると、輸出規制さ れている機能である AES ベースの保存データ暗号化が有効になります。 (注)

グローバルな輸出貿易規制に準拠するために、このパッケージは独自の PID (HXDP-SW-PKG-SE-K9=)でライセンスされており、これは \$0 です。この PID を含む注文 は、輸出保留の対象となり、Cisco Global Export Trade チームがクリアする必要があります。

この PID を注文するには、次の 2 つの方法があります。

- **CCW** での見積もりへの暗号化ソフトウェア PID の追加
- My Cisco Entitlements(**MCE**)を使用してバージョン アップグレードを開始する

エクスポートの保留が解除されると、注文は eDelivery によって処理および履行されます。ソ フトウェアパッケージ(stofs-se-core)は、MCEからダウンロードできます。storfs-se-coreパッ ケージの複数のバージョンが利用できる場合があります。クラスタの HX Data Platform ソフト ウェア バージョンと一致するバージョン番号を持つものを使用してください。暗号化ソフト ウェア パッケージをインストールする手順については、HyperFlex 管理ガイドを参照してくだ さい。

次の手順では、暗号化のための Cisco HyperFlex ソフトウェア パッケージの注文とフルフィル メントについて説明します。

**CCW** での見積もりへの暗号化ソフトウェア **PID** の追加

• 暗号化ソフトウェア PID は、HyperFlex M5 または M6 システムのコンポーネントとして追 加できます。クラスター内のノード数に等しい PID の数量を指定します。

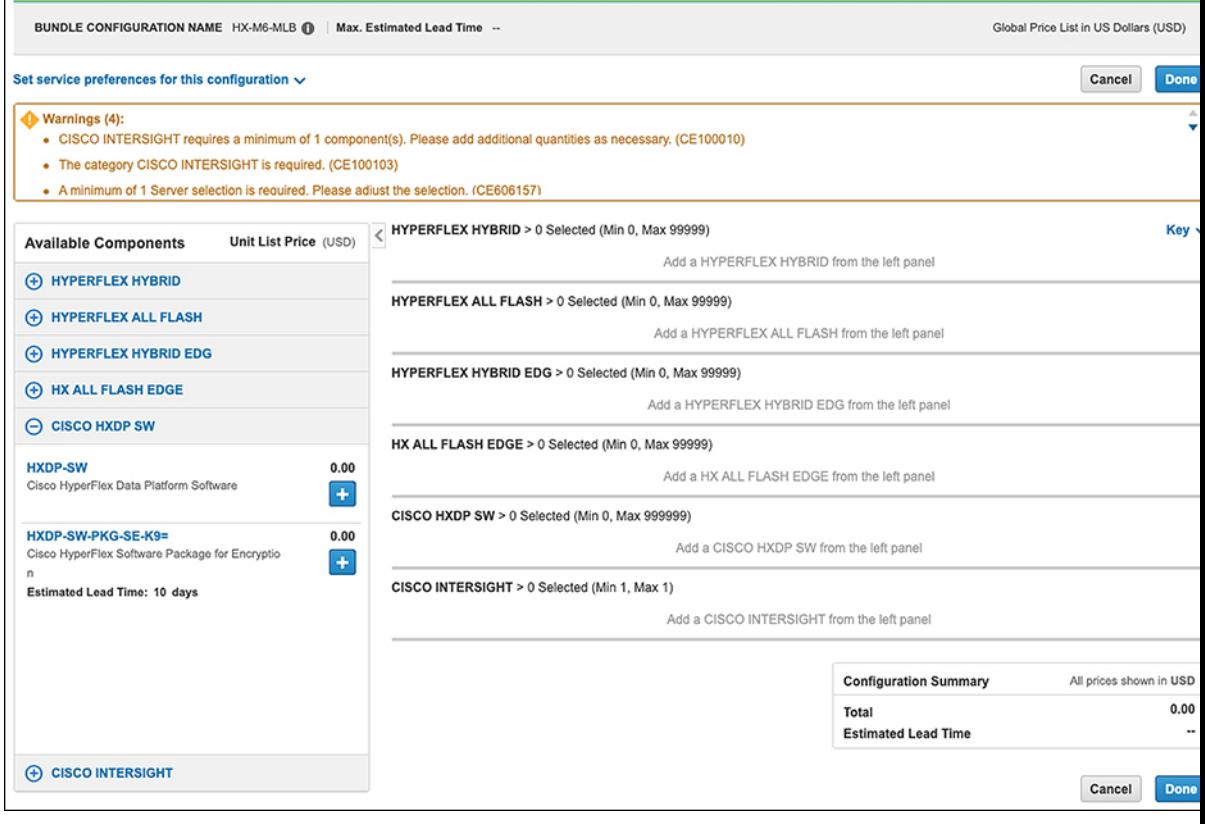

• 暗号化ソフトウェアのPIDは、スタンドアロン製品として見積もりに追加できます。クラ スタ内のノード数に等しい PID の数量を指定します。

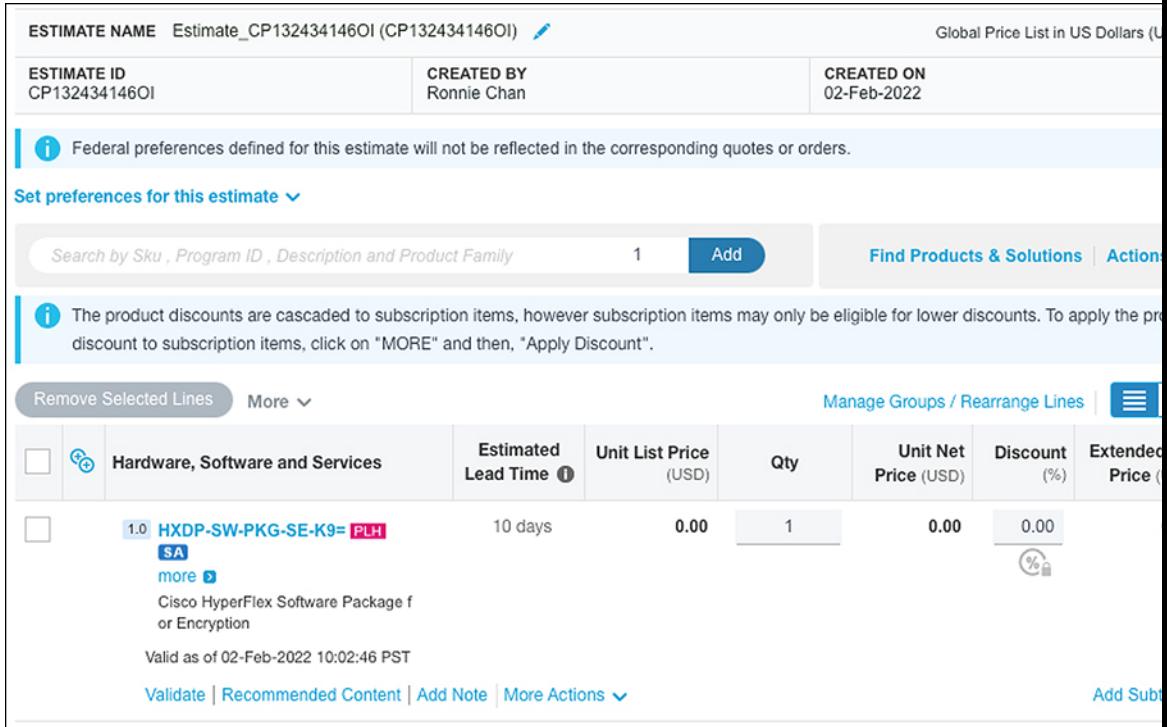

### **MCE** のバージョン アップグレードによる暗号化ソフトウェア **PID** の注文

• [バージョン アップグレード(Version Upgrade)] タブで、[HXDP ソフトウェア(HXDP Softwar)] フィルタを適用し、アップグレードする HXDP 契約番号を選択します。暗号化 ソフトウェア PID(HXDP-SW-PKG-SE-K9=)を見つけて、クラスター内のノード数に等

しい順序品質を指定します。[Proceed to Order(注文の続行)] をクリックします。

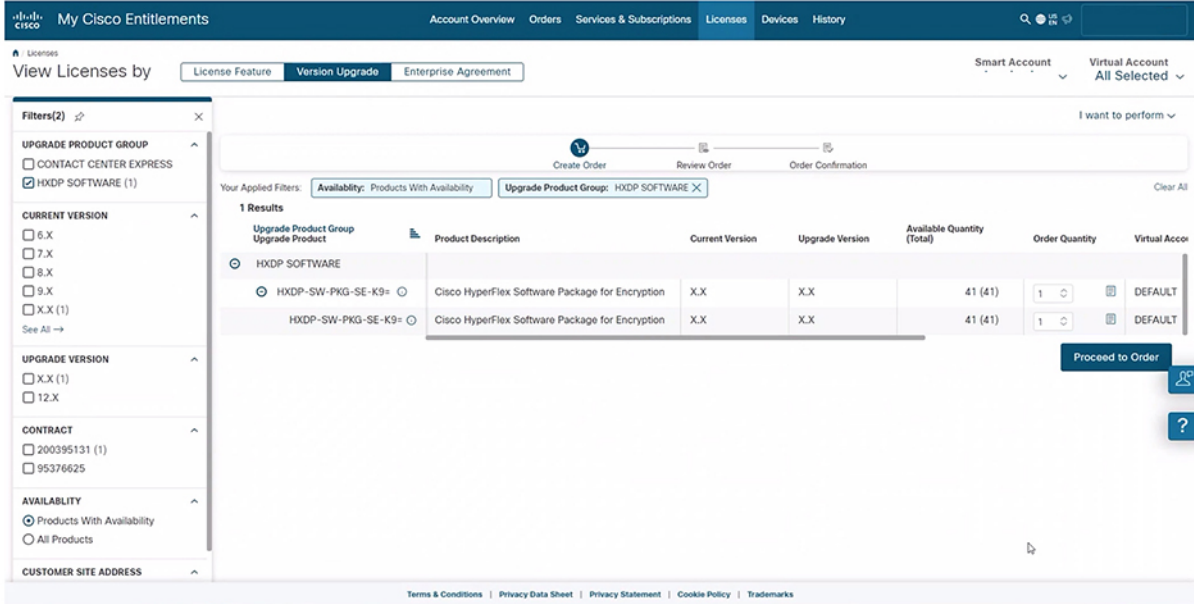

• eDelivery メールとその他の詳細を入力し、注文の詳細を確認して、[発注(Place Order)] をクリックしま

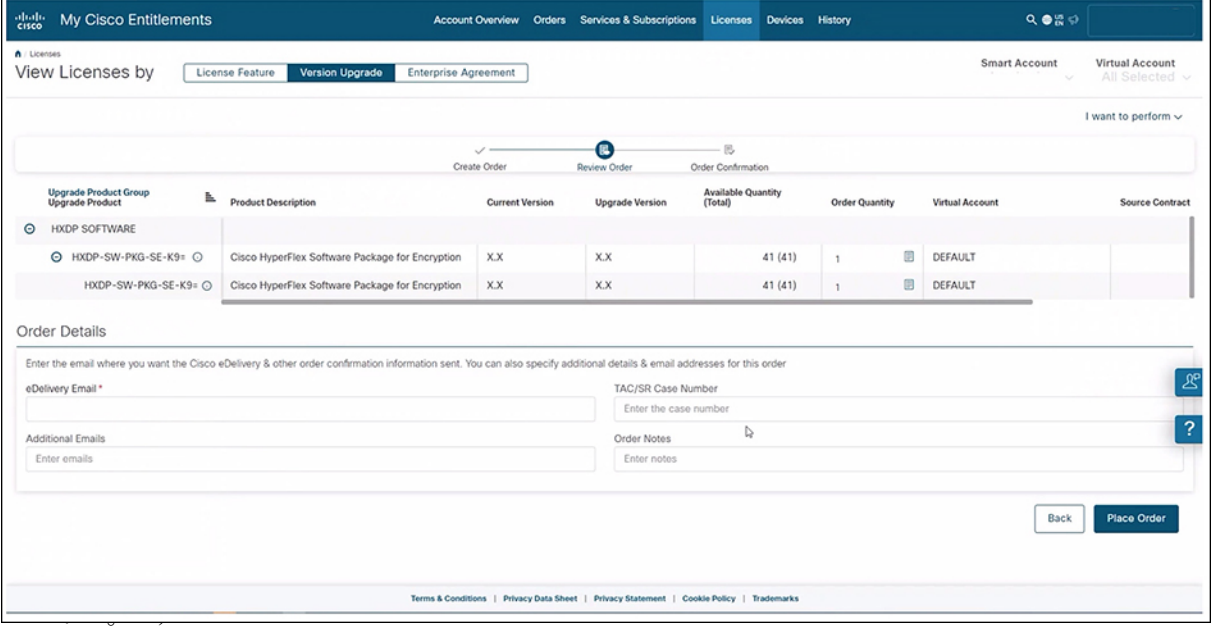

• ライセンスと使用契約書

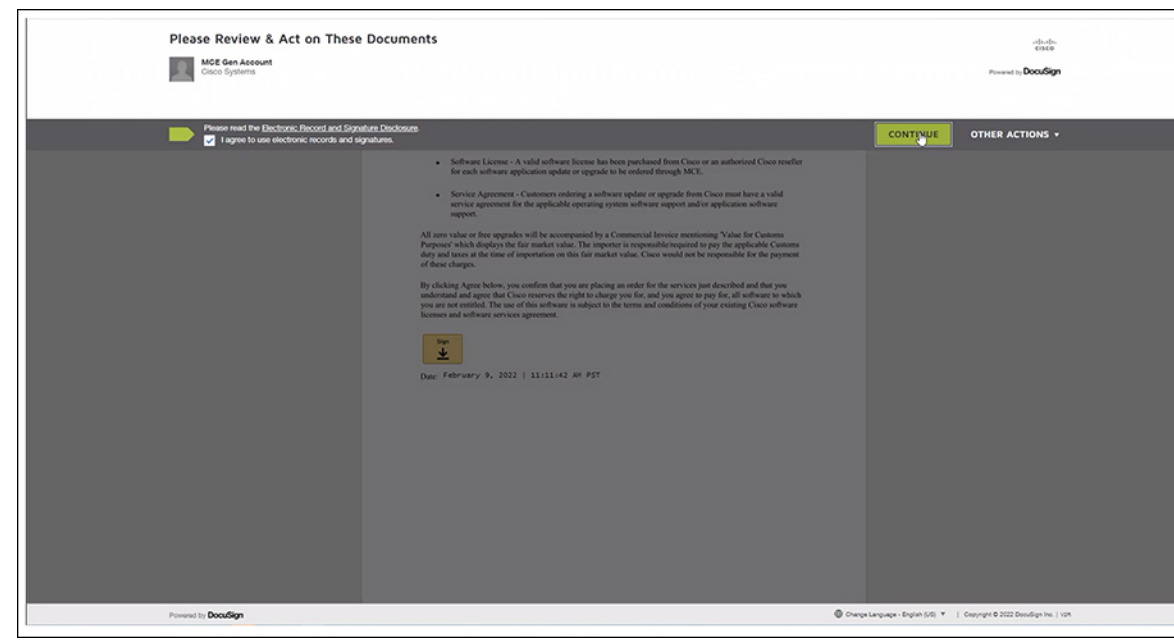

を確認して電子署名します。

• バージョン アップグレードの注文が作成されます。また、指定した eDelivery メール アド レスに確認メールも届きます。

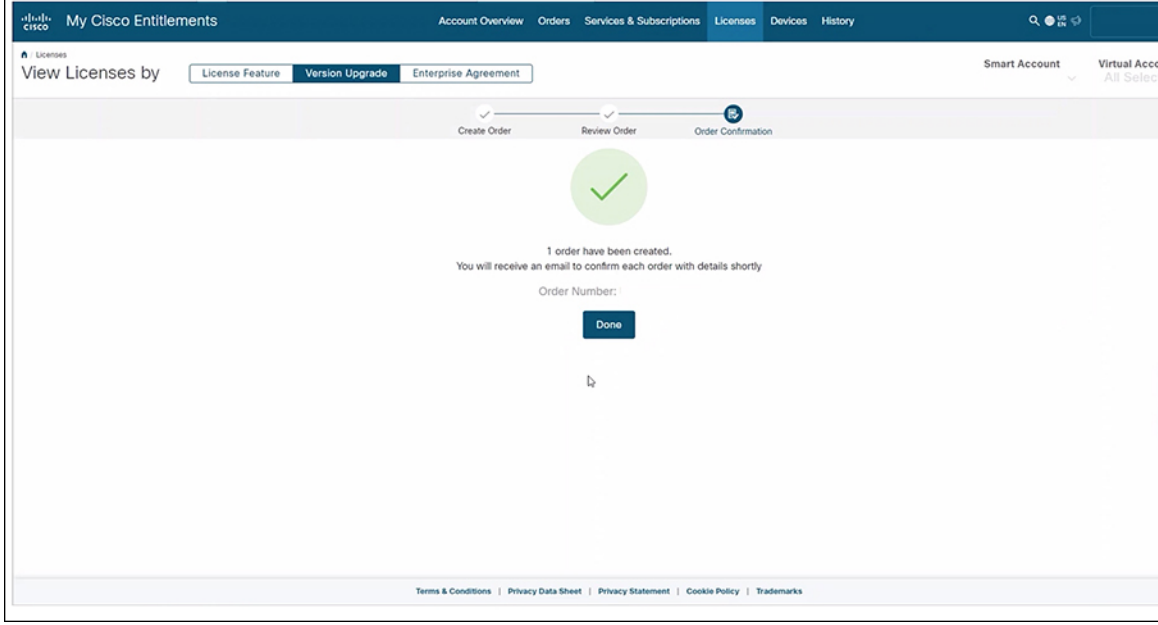

注文の履行

• 注文が履行されると、確認メールが eDelivery メール アドレスに送信されます。  $\sim$ 

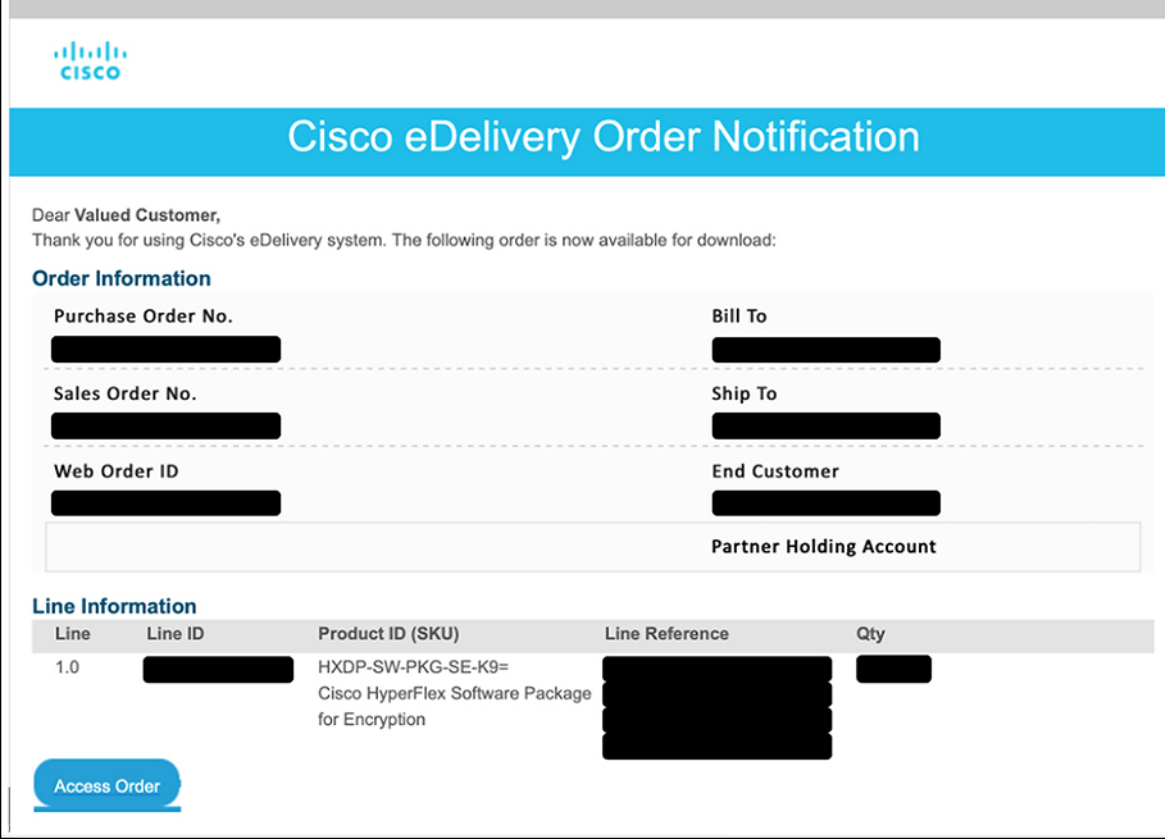

• MCE にログインして、ソフトウェア暗号化パッケージをダウンロードします。クラスタ の HX Data Platform ソフトウェア バージョンと一致するパッケージ バージョンを使用し ます。

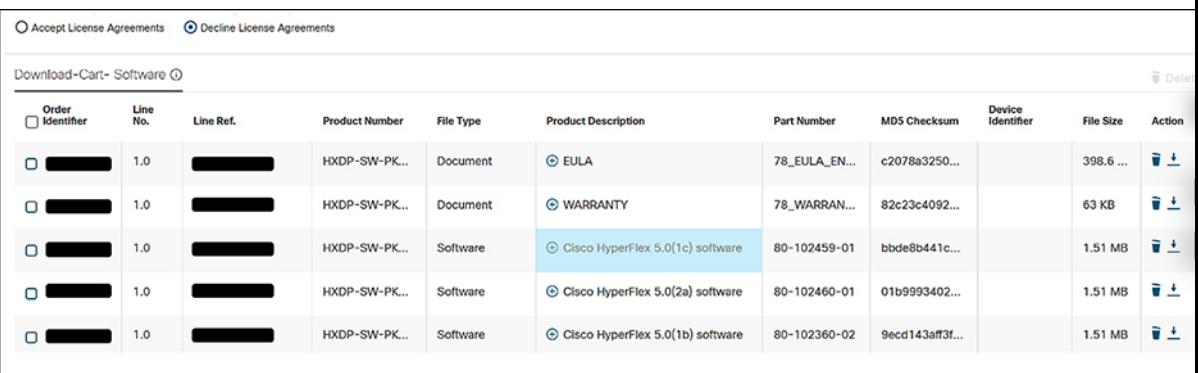

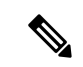

**•**MCEでクラスタのHXソフトウェアバージョンと一致するstorfs-se-coreパッケージバー ジョンが見つからない場合は、暗号化ソフトウェア パッケージの注文が処理された後に 送信されたバージョンの HX DataPlatform を実行している可能性があります。ソフトウェ ア パッケージの新しい注文を送信すると、問題が解決します。注文が処理されるまでに 少なくとも 24 時間かかる場合があります。 (注)

**•**ソフトウェアライセンスまたはMCEについてサポートが必要な場合は、[ソフトウェア ライセンス] で新しいケースを開き、Cisco Support Case [Manager](https://mycase.cloudapps.cisco.com) を使用して適切なカテゴ リを選択します。

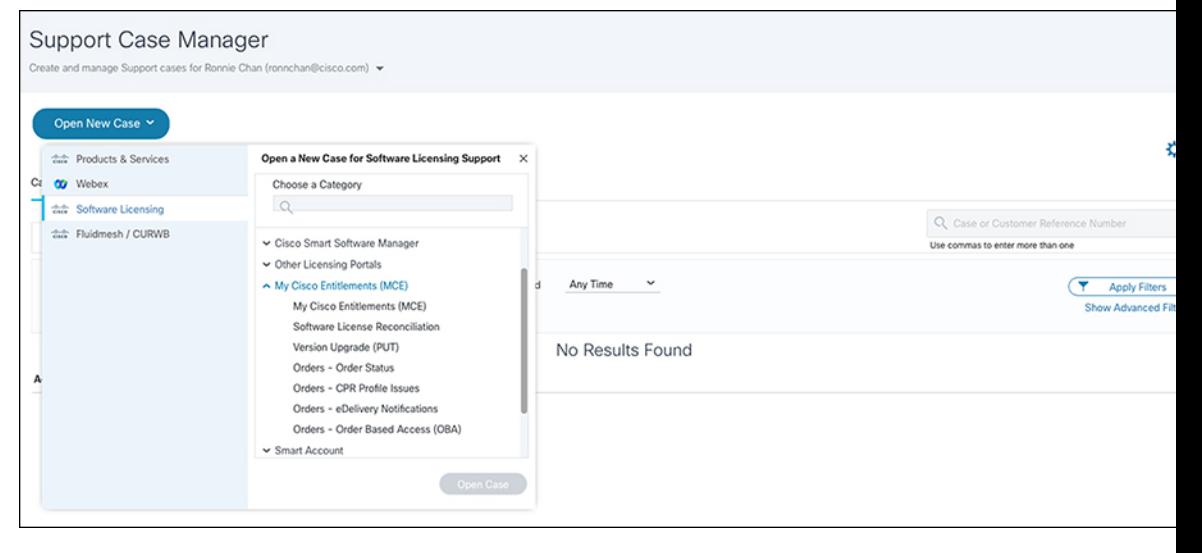

### **Cisco HyperFlex**:古いライセンスの名前間のライセンス マッピング

次の表では、古いライセンスの名前間の HyperFlex ライセンス マッピングについて説明しま す。

表 **<sup>2</sup> : Cisco HyperFlex**:古いライセンスの名前間のライセンス マッピング

| 新しい HXDP ライセンス名                         | 以前の HXDP ライセンス名      |
|-----------------------------------------|----------------------|
| HXDP $\mp \gamma \vee \gamma$ Advantage | HXDP エッジ エディション      |
| HXDP データセンター Advantage                  | HXDP スタンダード エディション   |
| HXDP データセンタープレミア                        | HXDP エンタープライズ エディション |

# **DC-no-FI** の **Cisco HyperFlex** でサポートされている機能の マトリックス

次の表に、HXDPでサポートされるすべての機能を示します。機能は、ソフトウェア(データ 保護など)およびハードウェア (ハードウェアプラットフォームなど)ごとにグループ分けさ れています。

DC-no-FI は 4.5(2a) から使用できます。

表 **<sup>3</sup> : DC-no-FI** の **Cisco HyperFlex** でサポートされている機能のマトリックス

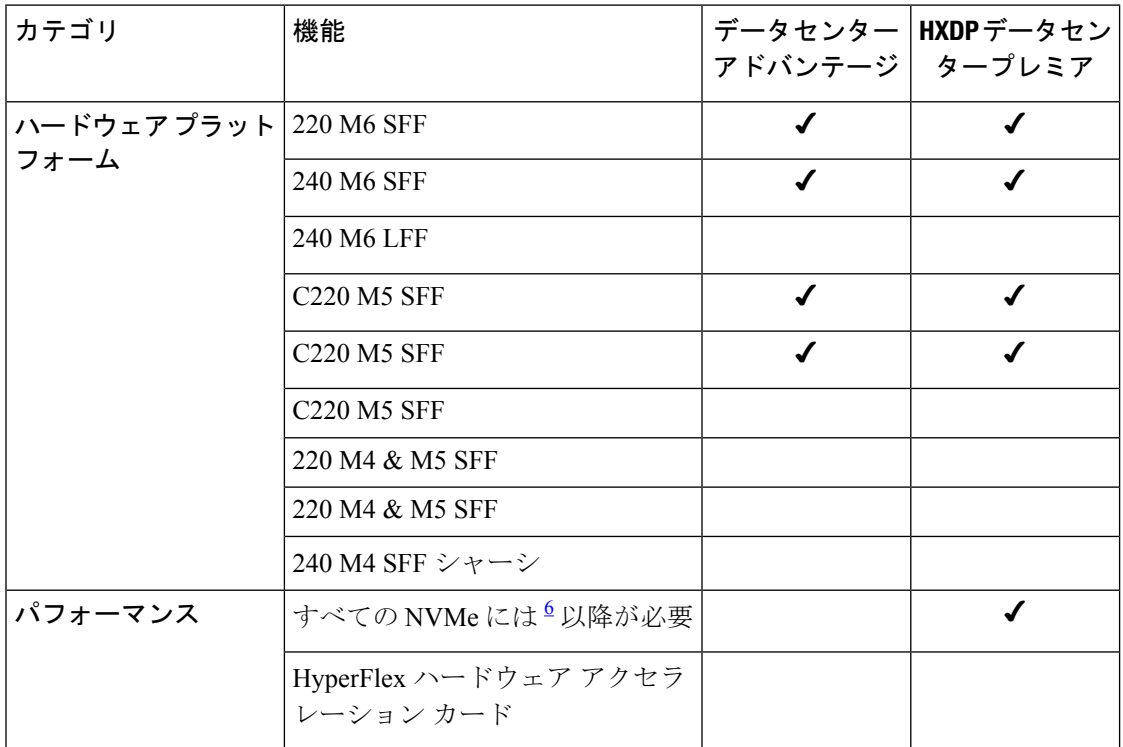

I

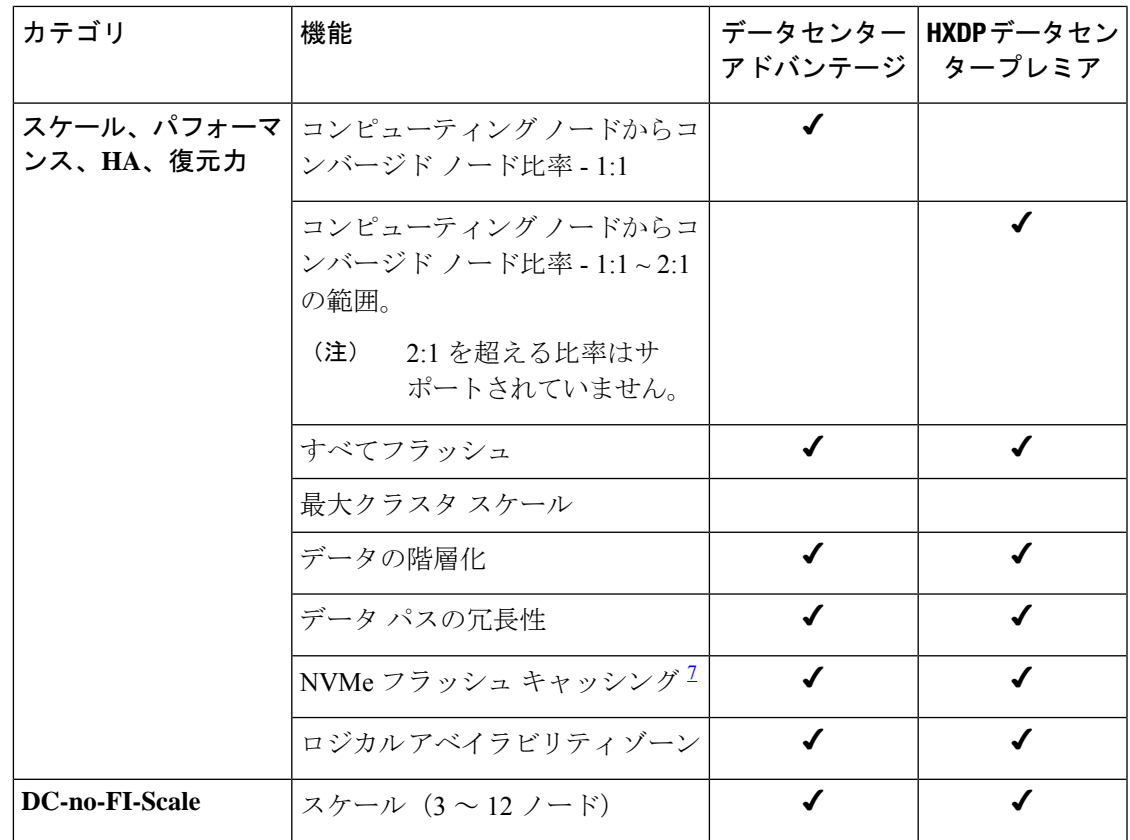

I

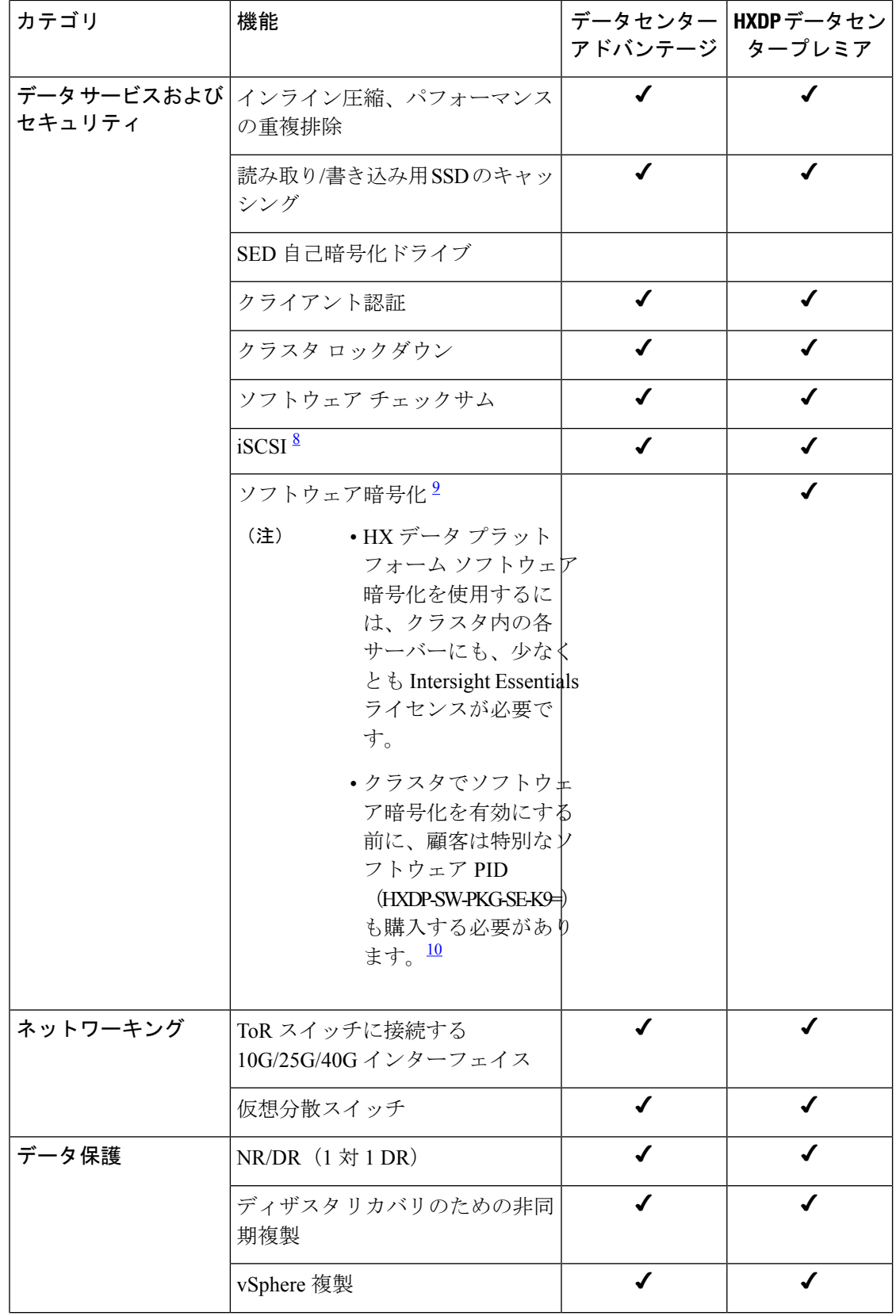

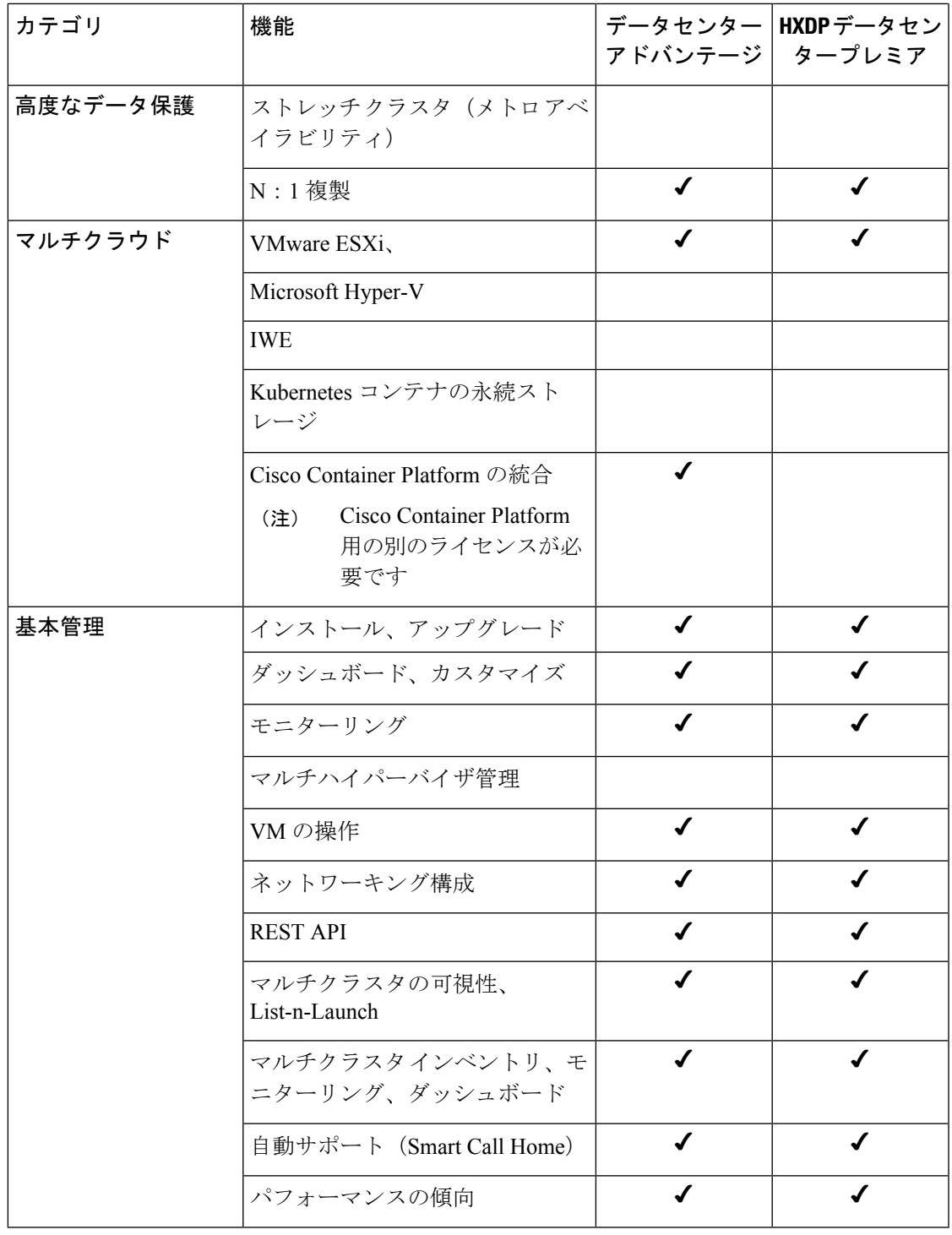

<sup>6</sup> HXDP 5.0 (1b)

7 HXDP 4.5 (2c) 以降が必要

<sup>8</sup> 機能は、HXDP ソフトウェア バージョン 4.5 が必要です。<br><sup>9</sup> Digial Assets [のダウンロード方法](https://video.cisco.com/video/6149440595001) - MCE での注文を参照してください。

10 パッケージのインストール方法については、『HyperFlex[管理ガイド』](https://www.cisco.com/c/en/us/td/docs/hyperconverged_systems/HyperFlex_HX_DataPlatformSoftware/AdminGuide/5-0/b-hxdp-admin-guide-5-0/m_hxdp_encryption.html)を参照してくださ い。

## スマート ライセンシングの概要

Cisco HX Data Platform ソフトウェアは、Cisco Commerce Workspace(CCW)で注文できます。

#### **Cisco Smart Licensing** とは

Cisco Smart Licensing は、時間のかかる手動のライセンス タスクを自動化する、クラウドベー スのソフトウェアライセンス管理ソリューションです。このソフトウェアは、ライセンスのス テータスやソフトウェア使用率の傾向の追跡を容易にし、3つのコアライセンス機能である購 入、管理、およびレポートをシンプルにします。

次の図は、CCW、スマート アカウント、シスコ製品の間の相互作用がどのように発生するか を示しています。

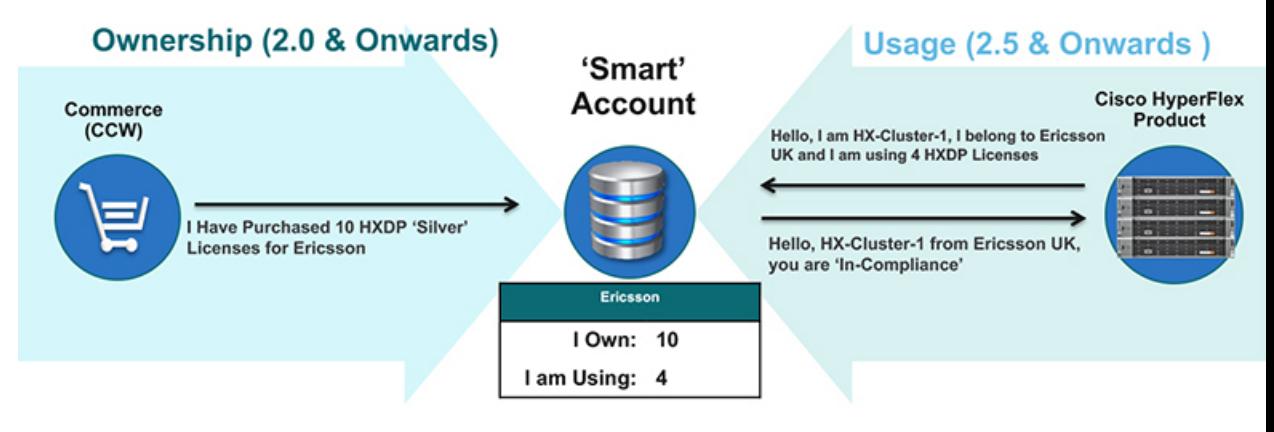

### **Smart Licensing** のユーザー ワークフロー

次の図は、ユーザ ワークフローを示しています。

#### **Proactive Creation**

Allows for the Partner or Customer to set up a Smart Account Outside of an order, either to receive future orders or to organize existing licenses

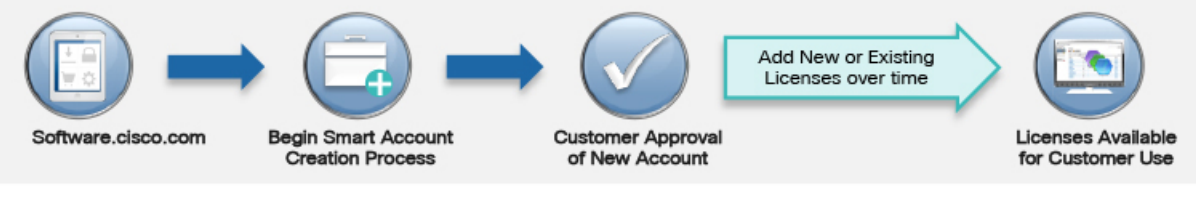

#### While Placing an Order

Allows for a Partner to Create (or Select) a Smart Account for Use while Placing an Order

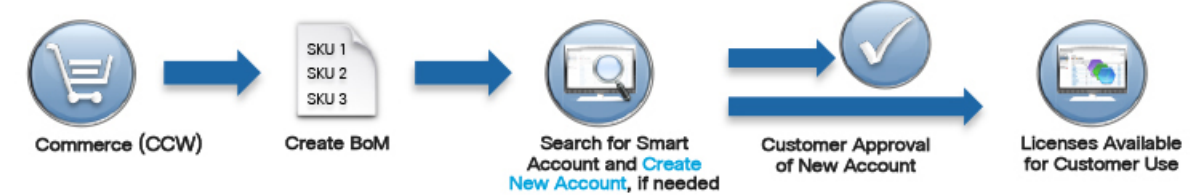

### ライセンス コマース

スマート アカウントは、シスコが使用する多目的ツールである *Cisco Commerce Workspace* (*CCW*)と連動します。

新しいシスコ製品を購入すると、エンドユーザーライセンス契約書(EULA)の一部にスマー ト アカウントが含められます。このアカウントにライセンス キーの有効化またはキーは必要 ありません。

購入時に、ライセンス権限がスマート アカウントに追加され、使用できるようになります。

権限付与の有効化を可能にするには、HX ノードを SL ポータルに登録する必要があります。 次の条件が適用されます。

- スマート モードの付帯
- 90 日間の評価期間 (登録されていない場合)
- バーチャルアカウントまたはトークン (スクリプト)の生成

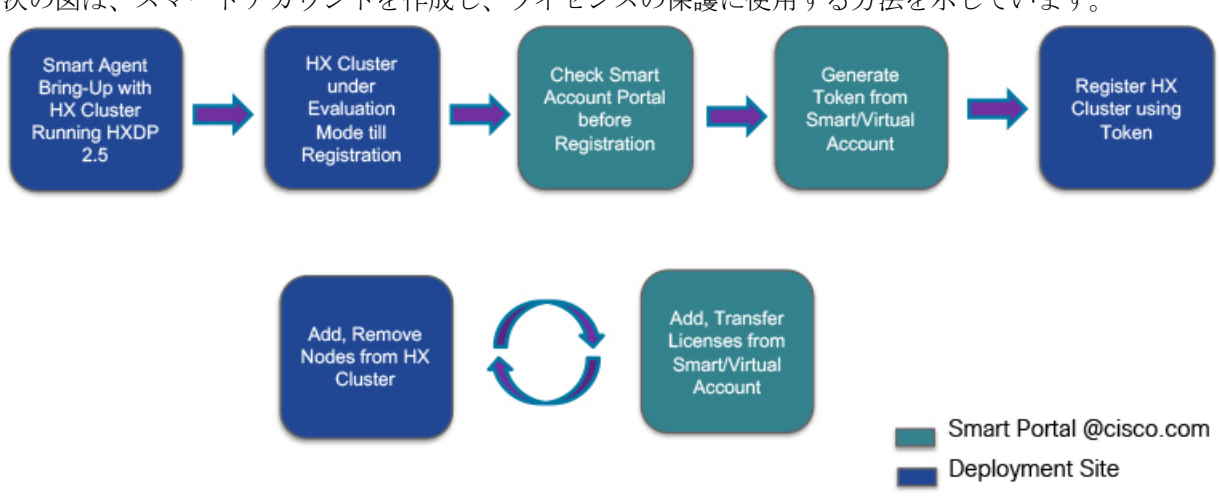

次の図は、スマートアカウントを作成し、ライセンスの保護に使用する方法を示しています。

### 永久ライセンス予約について

HyperFlex でも、特別な永久ライセンス予約(PLR)製品を提供します。顧客が Cisco Smart License サーバーにアクセスできないエアギャップ環境のみで使用できます。HyperFlexPLR ラ イセンスの例外要求では、正式なビジネスケースのレビューおよび承認が必要です。ビジネス ケースと要求の理由を含む簡潔な電子メール リクエストを [Csp-approval-ch-hxdp-plr-hold@cisco.com](mailto:csp-approval-ch-hxdp-plr-hold@cisco.com) に送信します。承認されると、発注手順が表示されま

す。

## サブスクリプションの変更

この手順では、既存のサブスクリプション ソフトウェアを変更(アップグレード、ダウング レードなど)する方法について説明します。詳細については、Cisco Commerce Workspace、 Cisco スマート アカウント、および SaaS サブスクリプション ライセンスの注文ガイドを参照 してください。<https://ccrc.cisco.com/subscriptions/landing>[https://www.cisco.com/c/en/us/buy/](https://www.cisco.com/c/en/us/buy/smart-accounts.html) [smart-accounts.html](https://www.cisco.com/c/en/us/buy/smart-accounts.html)

### 始める前に

サブスクリプションソフトウェアを変更するために必要なすべての情報を収集します。たとえ ば、エンドカスタマー、請求先顧客、リセラー、サブスクリプション ID、PO / SO 番号、Web 注文 ID、購入プログラム ID、スマート アカウントのすべての購入詳細が必要です。

- ステップ **1** Webブラウザを起動し、Cisco Commerce [サブスクリプション](https://ccrc.cisco.com/subscriptions/landing) ワークベンチ に移動します。
- ステップ **2** Cisco.com のログイン画面で、使用する Cisco.com のユーザー ID とパスワードを入力します。
- ステップ **3 [**サービスおよびサブスクリプション(**Services and Subscriptions**)**]** タブから、**[Cloud/SaaS** サブスクリ プション(**Cloud/SaaS Subscriptions**)**]** を選択します。
- ステップ **4** [検索条件(Search By)] フィールドをクリックして、サブスクリプション ID を見つけます。

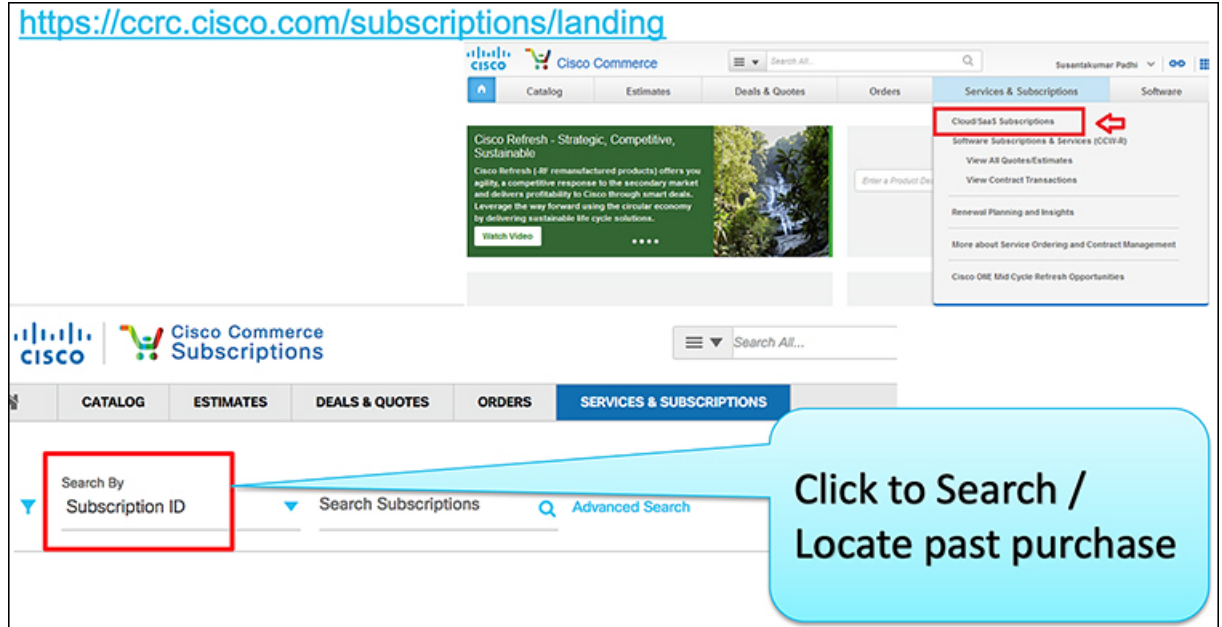

ステップ5 [サブスクリプション ID] 列の縦の省略記号アイコン (3 つの下向きのドット)をクリックし、[サブスク リプションの変更 / 更新 (Modify/Renew Subscription) ] オプションを選択します。

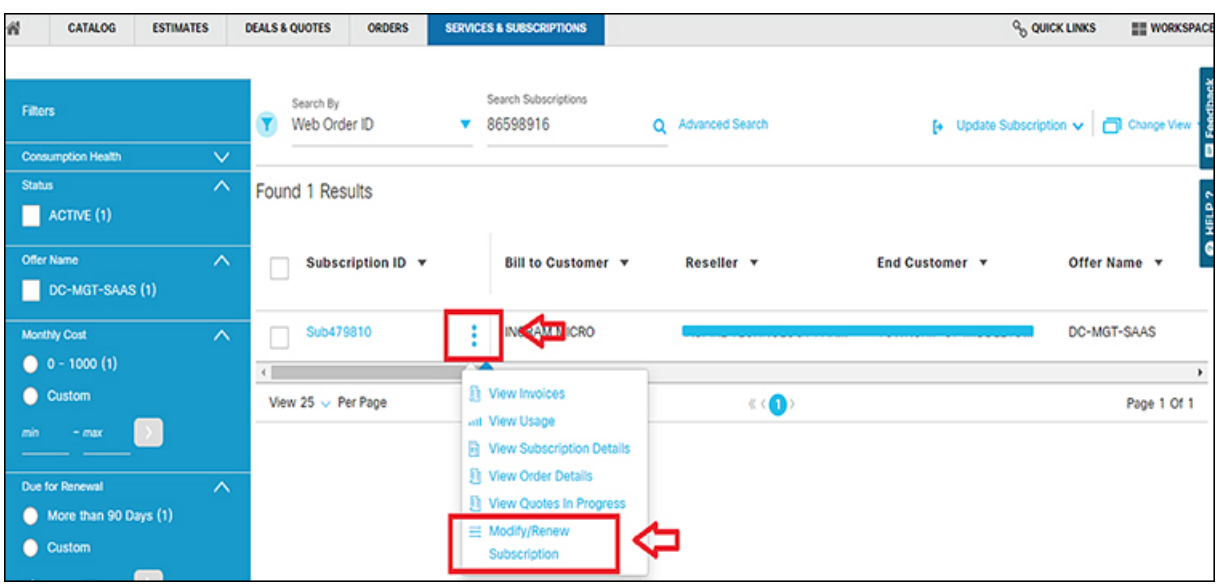

これにより、[Cisco Commerce 取引と見積(Cisco Commerce Deals & Quotes)] ページに移動します。 ステップ **6 [**サブスクリプションの変更(**Modify My Subscription**)**]** リンクをクリックします。

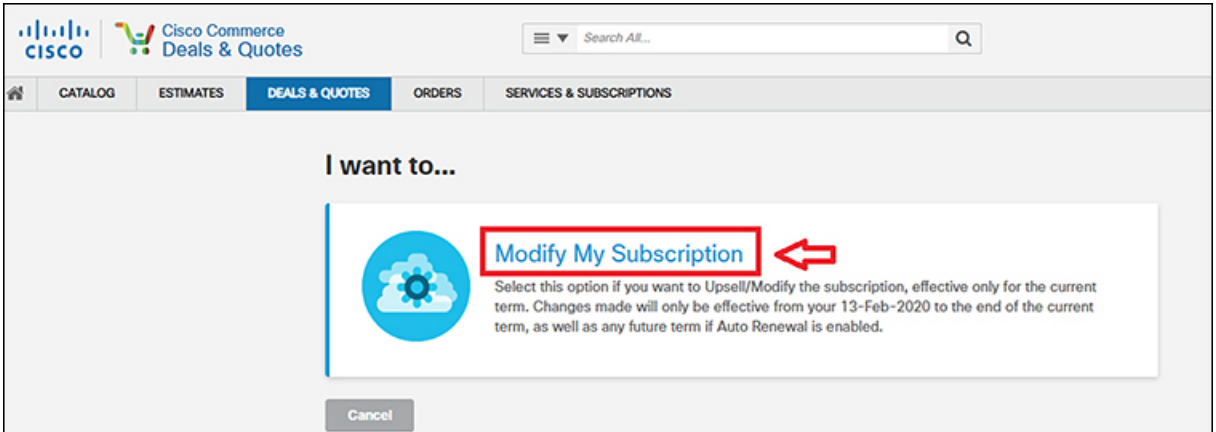

- サブスクリプションを変更する場合は、このオプションを選択します。変更は現在の期間に対 してのみ有効です。変更内容は元のサブスクリプション開始日から現在の期間の最終日までの み有効になり、自動更新が有効になっている場合は将来の期間においても有効です。 (注)
- ステップ **7** サブスクリプションをアップグレードするには、たとえば次のようにします。
	- お客様は HXDP M5 非 SLR Advantage を持ち、HXDP M5 非 SLR プレミアへの移行を希望しています
	- お客様は HXDP M5 SLR Advantage を持ち、HXDP M5 SLR プレミアへの移行を希望しています
	- お客様は HXDP M6 非 SLR Advantage を持ち、HXDP M6 非 SLR プレミアへの移行を希望しています
	- お客様は HXDP M6 SLR Advantage を持ち、HXDP M6 SLR プレミアへの移行を希望しています

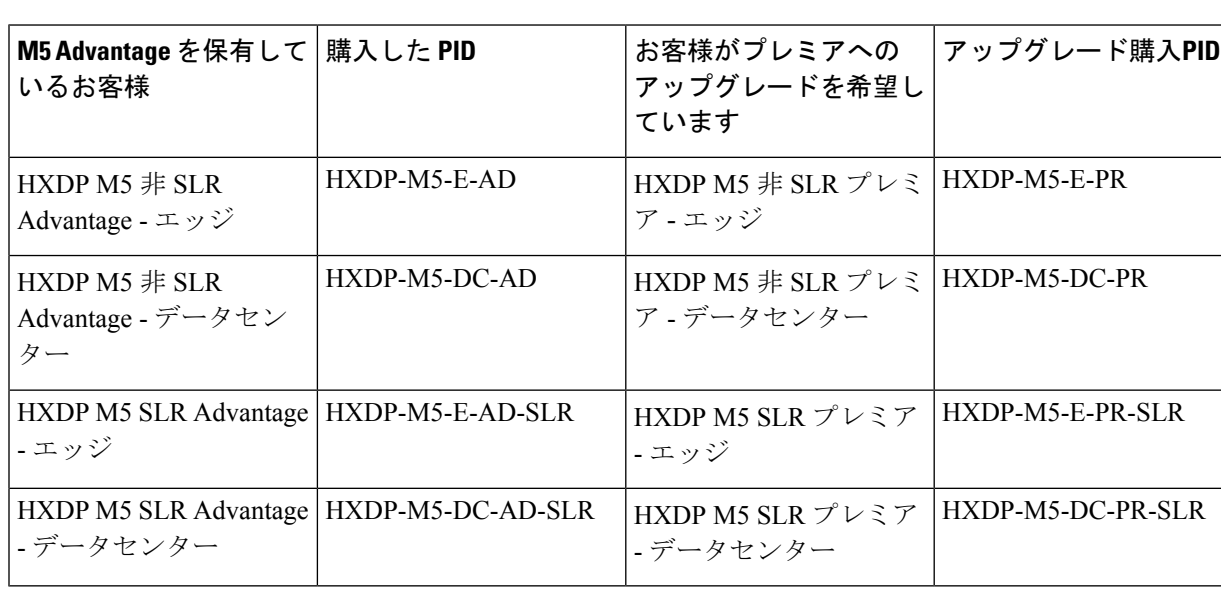

表 **<sup>4</sup> : M5** サブスクリプション アップグレードのシナリオ

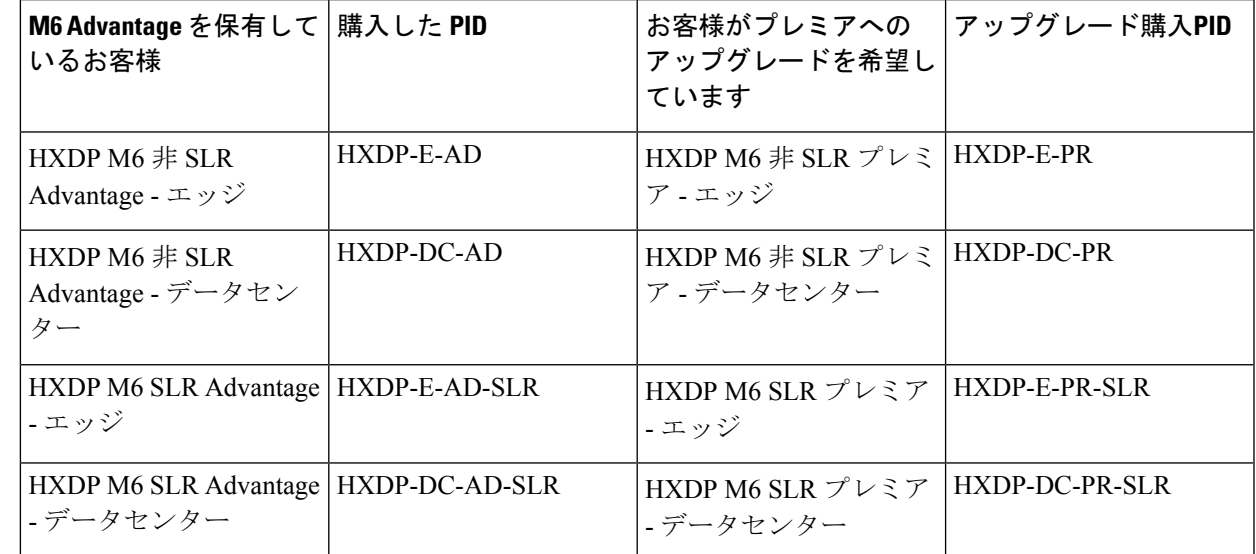

表 **5 : M6** サブスクリプション アップグレードのシナリオ

- a) 既存のHyperFlexサーバーノードのキャパシティを拡張するには、同じライセンスレベルのサーバー の数を追加します。
- b) ライセンスのサブスクリプションをアップグレードするには、新しい数量を上位のライセンス階層 に追加します。

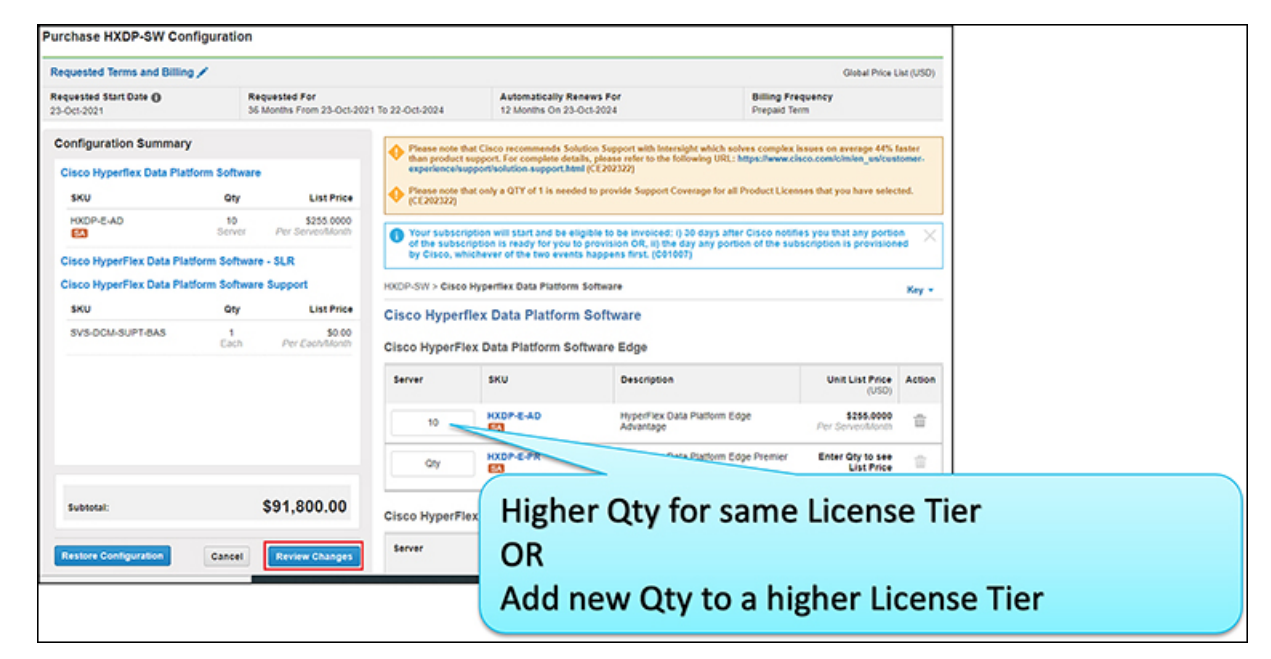

ステップ **8** サブスクリプションを変更するには、たとえば、サブスクリプションを非SLRからSLRに、またはその 逆に変更するには、構成の概要からそのサブスクリプションを選択します。

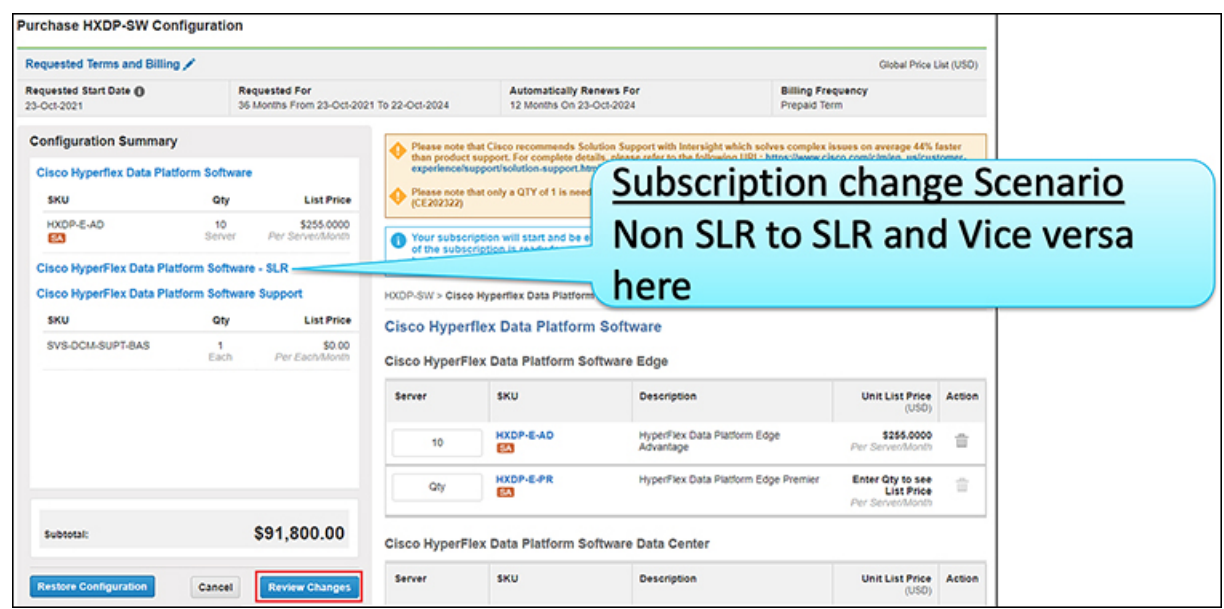

表 **6 : M5** サブスクリプションの変更シナリオ

| お客様は HXDP 非 SLR を<br>持っています                                | 購入したPID       | お客様が HXDP SLR への<br>変更を希望しています                              | この PID に変更        |
|------------------------------------------------------------|---------------|-------------------------------------------------------------|-------------------|
| HXDP M5 $#$ SLR<br>Advantage - $\perp \gamma \check{\vee}$ | HXDP-M5-E-AD  | HXDP M5 非 SLR<br>Advantage - $\bot \vee \overrightarrow{v}$ | HXDP-M5-AD-SLR    |
| HXDP M5 $#$ SLR<br>Advantage - データセン<br>ター                 | HXDP-M5-DC-AD | HXDP M5 非 SLR<br>Advantage - データセン<br>ター                    | HXDP-M5-DC-AD-SLR |
| HXDP M5 SLR Advantage   HXDP-M5-E-PR<br>-エッジ               |               | HXDP M5 SLR プレミア<br>- エッジ                                   | HXDP-M5-E-PR-SLR  |
| HXDP M5 SLR Advantage   HXDP-M5-DC-PR<br>- データセンター         |               | HXDP M5 SLR プレミア<br>- データセンター                               | HXDP-M5-DC-PR-SLR |

表 **<sup>7</sup> : M6** サブスクリプションの変更シナリオ

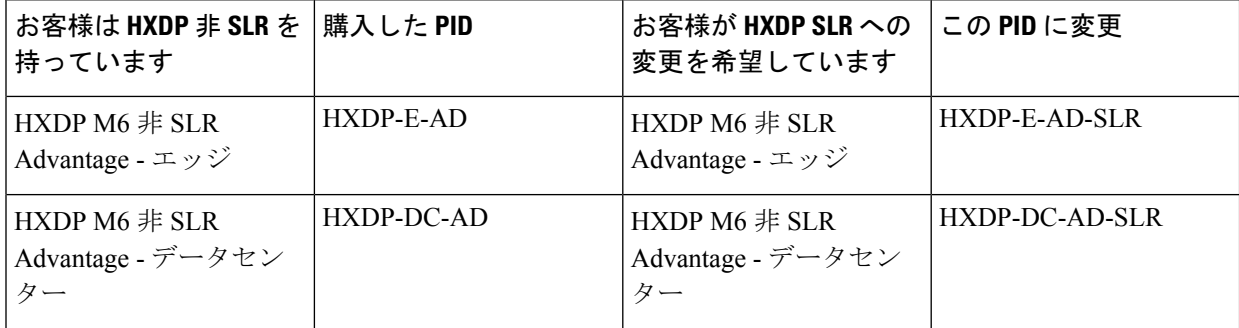

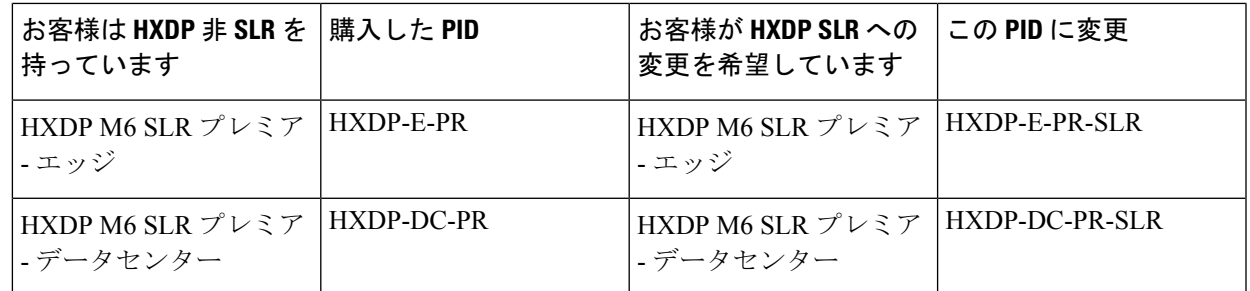

- ステップ **9** たとえば、サブスクリプションをダウングレードするには:
	- お客様は、上位の階層(つまり、プレミア)で既存のHXDPを購入しており、下位の階層(つまり、 Advantage)への移行を希望しています。
	- お客様がライセンスの数量の削減またはサブスクリプション期間の短縮を希望しています

[リクエストされた条件と課金情報(Requested Terms and Billing)] リンクをクリックし、そこで編集を行 います。

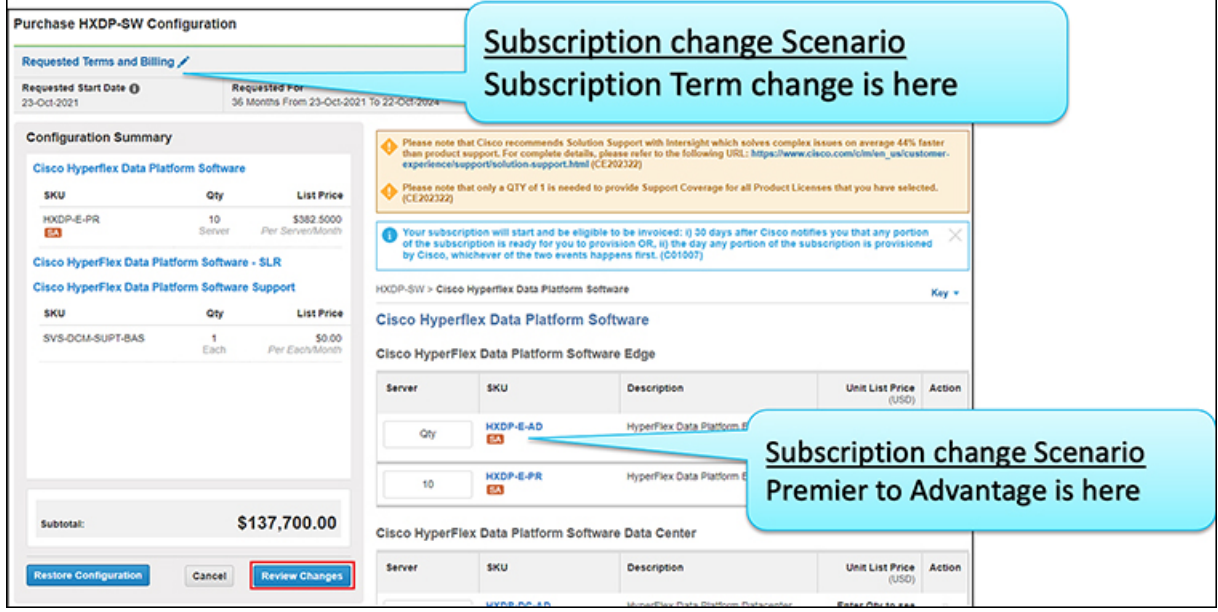

ステップ **10** [変更の確認(Review Changes)] ボタンをクリックして、注文を確認します。

ステップ **11 [**送信(**Submit**)**]** をクリックして、アカウントマネージャの承認のために取引/見積を送信します。

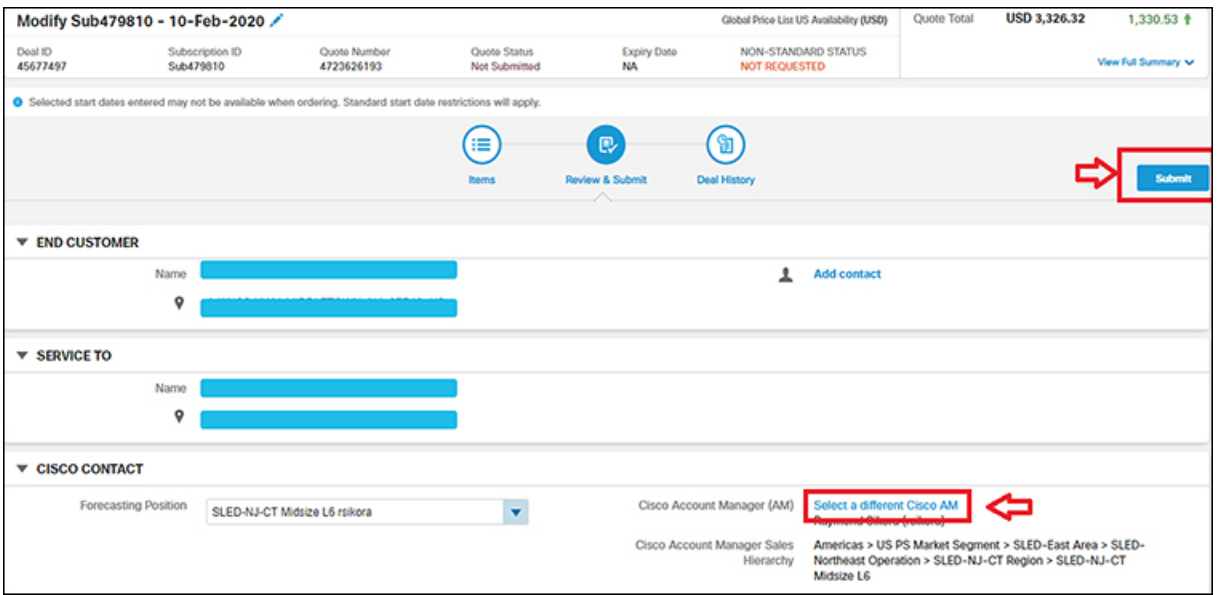

- 別のCiscoアカウントマネージャを操作するには、[Ciscoアカウントマネージャー(AM)(Cisco Account Manager (AM)) ]で [別の Cisco AM を選択 (Select a different Cisco AM) ] をクリックし ます。(オプション) (注)
- (注) 注文がクローズされると、同じサブスクリプション ID に変更が反映されます。

## 古い **HXDP PID** の交換ライセンスの使用

ライセンスを交換するには、スマート アカウントを使用します。

### スマート アカウントで **1** つのライセンスを交換する

スマート アカウントで 1 つのライセンスを交換するには (たとえば、HXDP Enterprise ライセン スと HXDP Standard ライセンス)、次の手順を実行します。

**1. [**インベントリ **(Inventory)]** タブで、**[**アクション **(Actions)]** メニューを使用して、必要なラ イセンスの **[**完全アップグレード **(Complete Upgrade)]** を選択します。

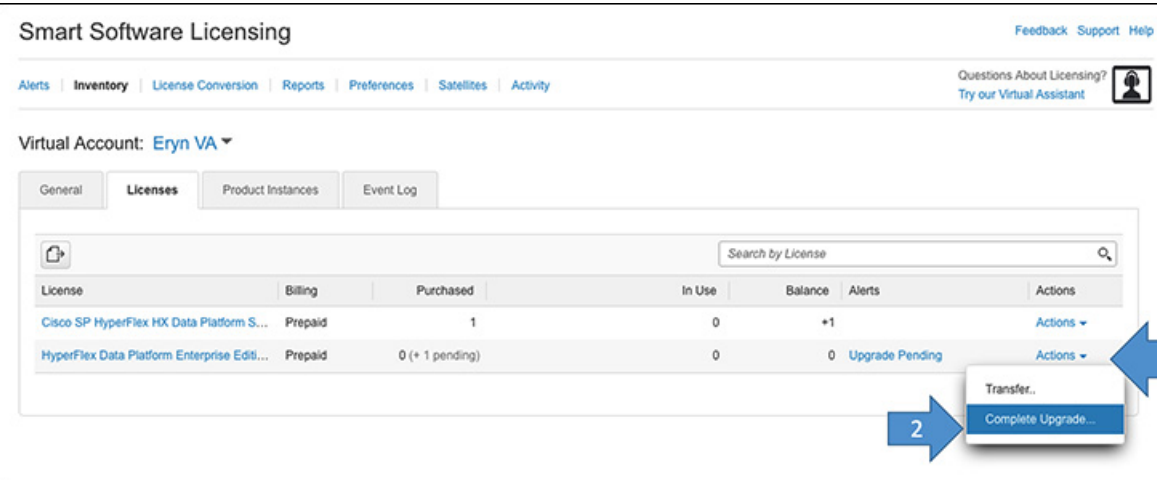

**2.** 必要なライセンスの**[**数量 **(Quantity)]**を入力し、**[**適用 **(Apply)]** をクリックします。

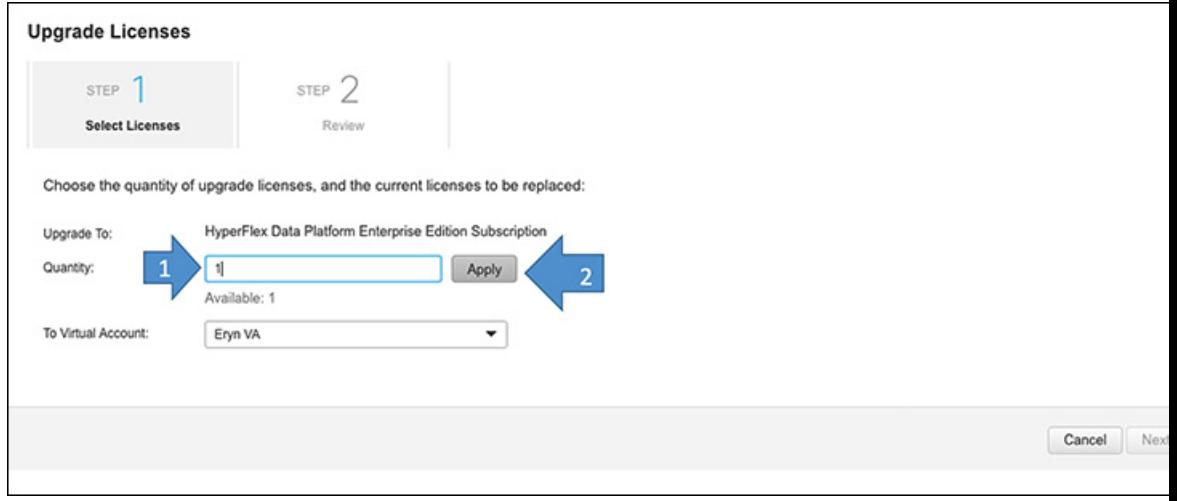

**3. [**オプション **(Option)]** ボタンをクリックして必要なライセンスを選択し、**[**次へ **(Next)]** を クリックします。

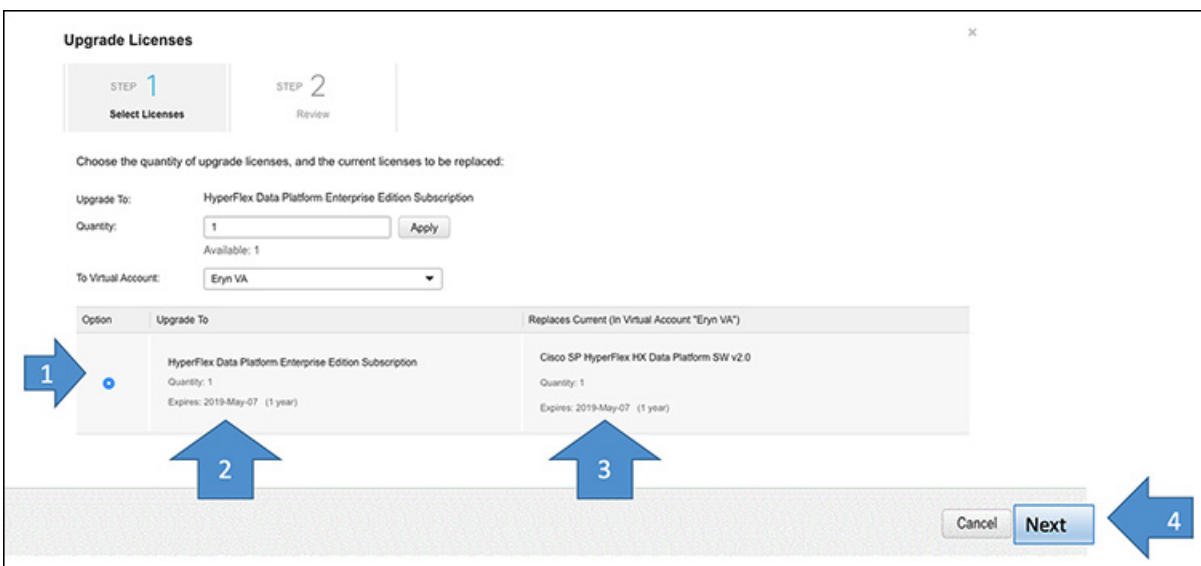

**4.** アップグレード元および交換するライセンスを確認し、**[**送信**(Submit)]**をクリックします。

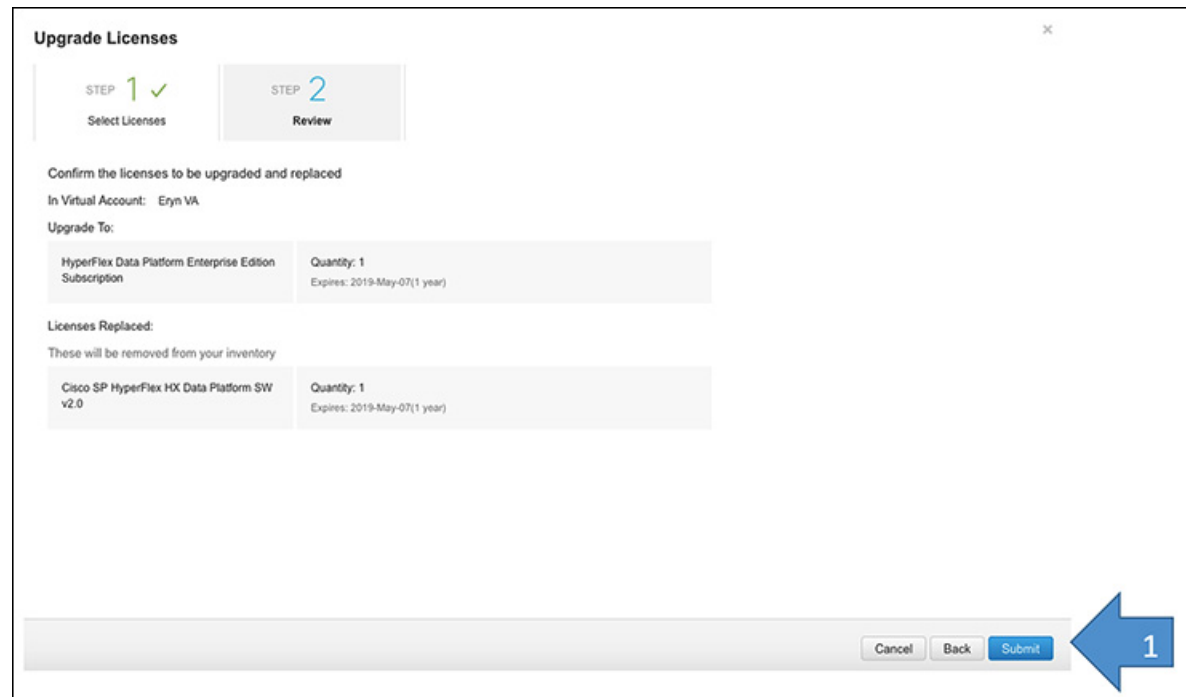

[ライセンス (Licenses)] タブに、交換が完了したことが表示されます。

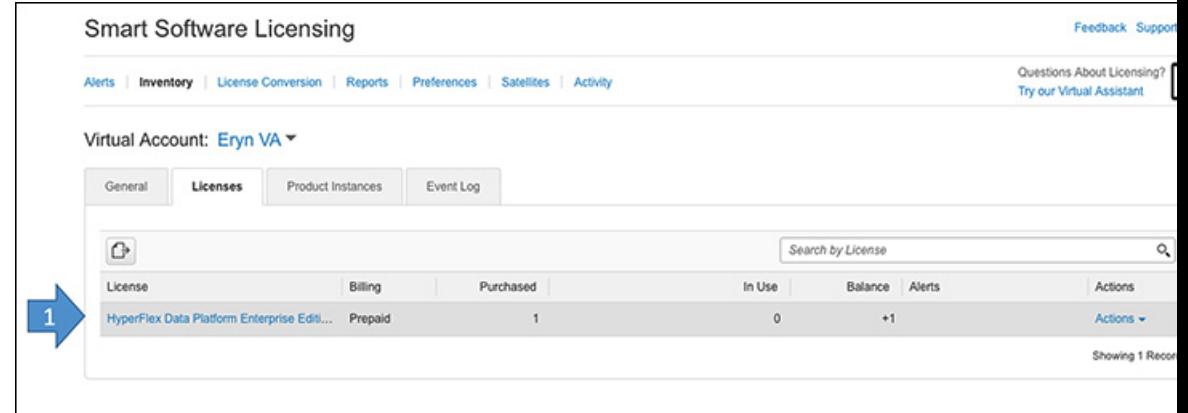

## 古い **HXDP PID** の更新

Cisco HX Data Platform ソフトウェア(HXDP)の更新については、次のガイドラインを考慮に 入れてください。

- 古い PID 構造の HXDP ソフトウェアを購入した場合:シスコの販売および運用担当チー ムは、手動見積を提供し、新しいスペアPIDを使用して更新を発注します。新しいサービ ス契約が作成されます。
- 新しい PID 構造の HXDP ソフトウェアを購入した場合:CCW-R に移動し、シスコの標準 的な更新プロセスに従って、既存のサービス契約 ID に基づいて更新します。手動見積に よる発注は必要ありません。
- HXDPソフトウェアサブスクリプションには、更新プロセスの一部として更新される条件 およびコンテンツが含まれています。SmartNET の契約は HX ノードに関連付けられてお り、ソフトウェア サブスクリプション更新のために更新する必要はありません。

### **Cisco HX Data Platform** ソフトウェアの更新

ソフトウェア サブスクリプションを更新するには、次の手順を実行します。

- ステップ **1** Webブラウザを起動し、Cisco [Commerce](https://apps.cisco.com/Commerce/home) URL に移動します。
- ステップ **2** Cisco.com のログイン画面で、Cisco.com のユーザー ID とパスワードを入力します。
- ステップ **3 [**サービスとサブスクリプション(**Services and Subscriptions**)**]** タブで **[**ソフトウェアサブスクリプショ ンとサービス(**CCW-R**)(**Software Subscriptions and Services**(**CCW-R**))**]** をクリックします。

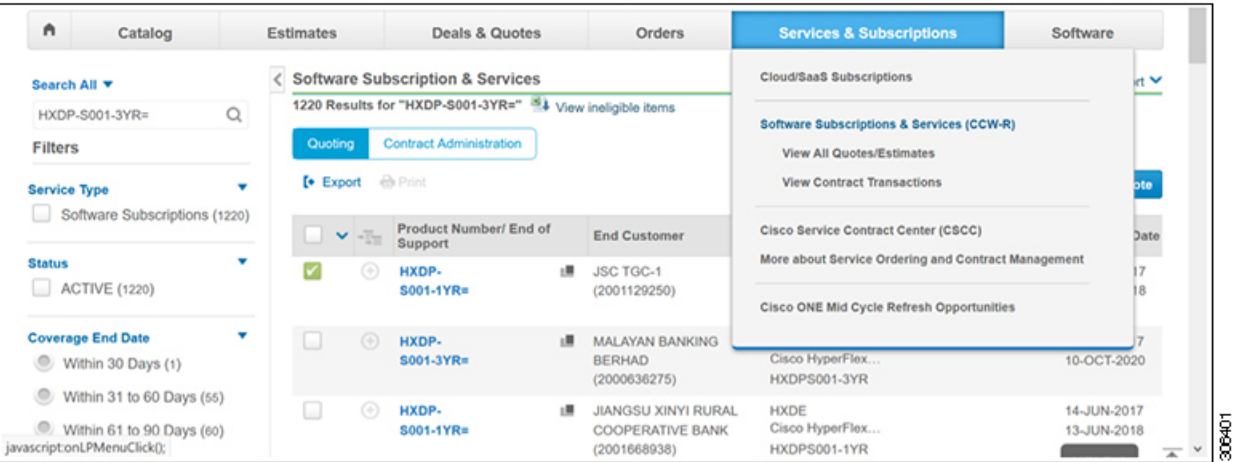

ステップ **4** 更新する契約/SKU を検索します。次のスクリーン ショットに示されているオプションのいずれかを使 用して検索できます。

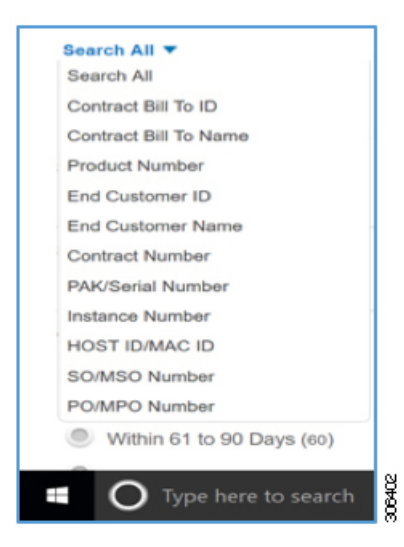

- ステップ **5** 更新する回線を選択して、**[**見積の作成(**Create Quote**)**]** をクリックします。
- ステップ **6 [**続行(**Continue**)**]** をクリックし、更新に必要なすべての詳細情報を入力します。
- ステップ **7 [**スマートアカウント**…**(**Smart Account…**)**]** の横にある **[**編集(**Edit**)**]** アイコンをクリックします。。

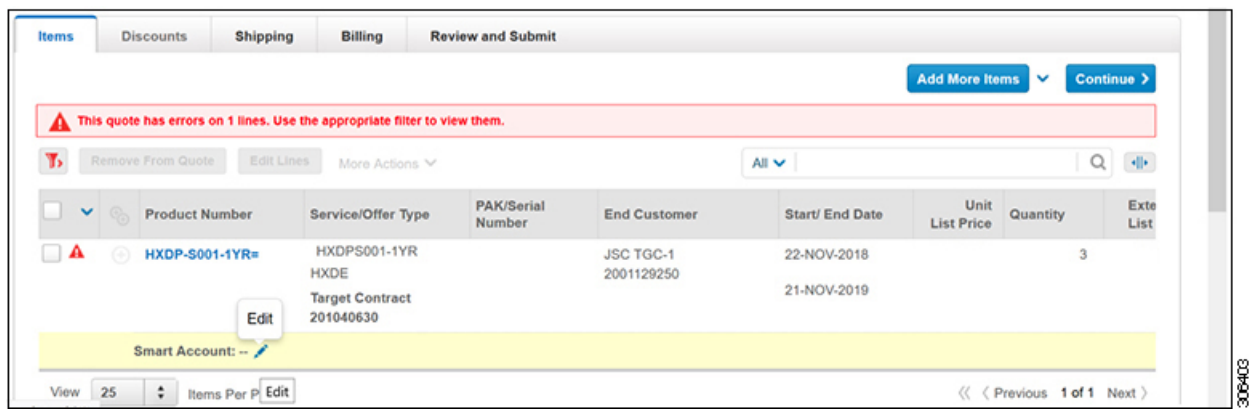

ステップ **8 [**スマートアカウントの割り当て(**AssignSmart Account**)**]**ダイアログボックスで、**[**割り当て(**Assign**)**]** をクリックします。

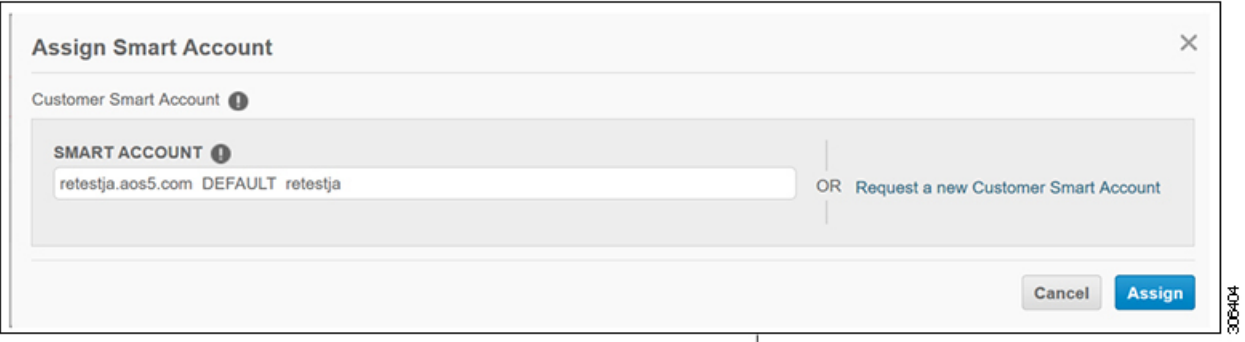

ステップ **9 [**出荷(**Shipping**)**]** タブで、**[**出荷先を入力または検索(**Enter orSearchShip To**)**]** および **[**電子配信用電 子メールアドレス(**eDeliveryEmail Address**)**]**フィールドに情報を入力し、**[**続行(**Continue**)**]**をクリッ クします。

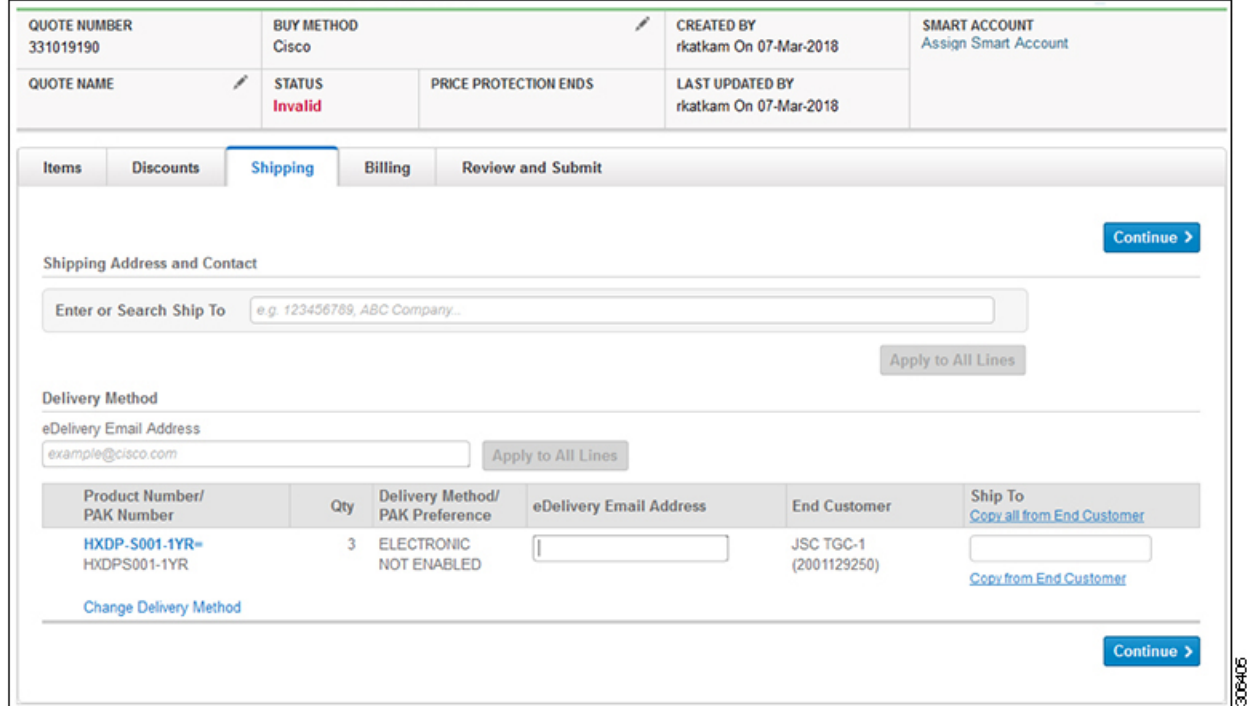

ステップ **10** 入力された出荷情報で **[**出荷(**Shipping**)**]** タブが更新されます。

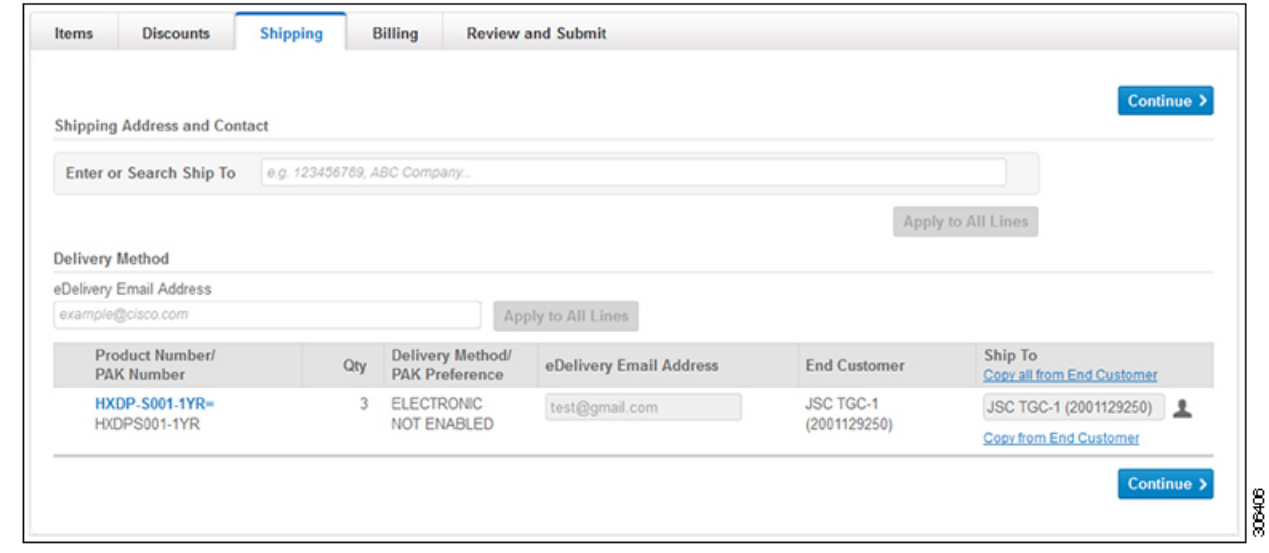

ステップ **11 [**確認**&**送信(**Review andSubmit**)**]**タブで、発注書の情報を入力し、**[**保存(**Save**)**]**をクリックします。

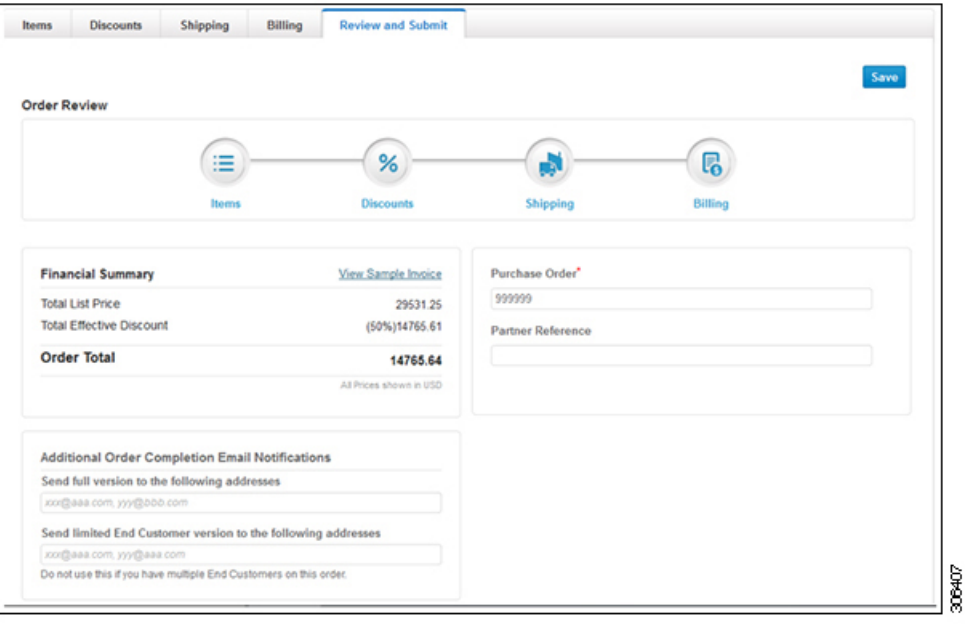

### **HX SaaS** 見積 **-** 古い **Pid**(**TnC**)から新しい **SaaS HX** に更新する場合

今新しい HX SaaS(ATO:**HXDP-M5-SW-SUITE** M5 以下の場合: M6 以上の場合は **HXDP-SW-SUITE**)

古い TnC HX pid があり、**SaaS** として更新している場合、CCW でのみ見積もり可能な SaaS で あるため、CCW-R で見積もりを作成することはできません。したがって、**SFDC** を使用しま す。

ステップ1 SFDCでアカウントをプルアップします。次に、[パートナー (Partner) ]フィールドまで下にスクロール して、[プライマリパートナー(PrimaryPartner)]フィールドが追加されているかどうかを確認します。 そうでない場合は、追加する必要があります。そうしないと、パートナーが割引 (std %) を推進するた め、見積もりは正しくありません。(割引がない場合は、パートナーを追加したかどうかを確認し、パー トナーが正しいかどうかを確認してください)-注:ディスティは良くないので、後で選択する必要があ ります。

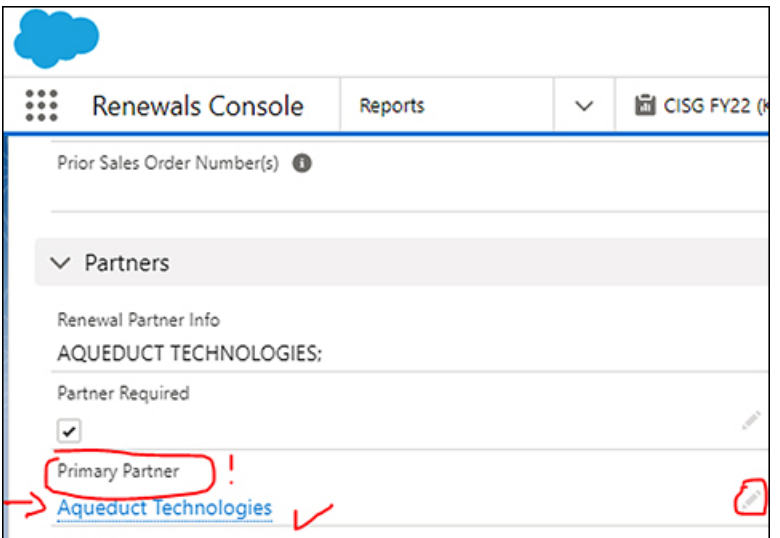

ステップ **2** パートナーが追加されたら、右上までスクロールします->[見積もり/技術とサービス]をクリックします  $\Rightarrow$ 

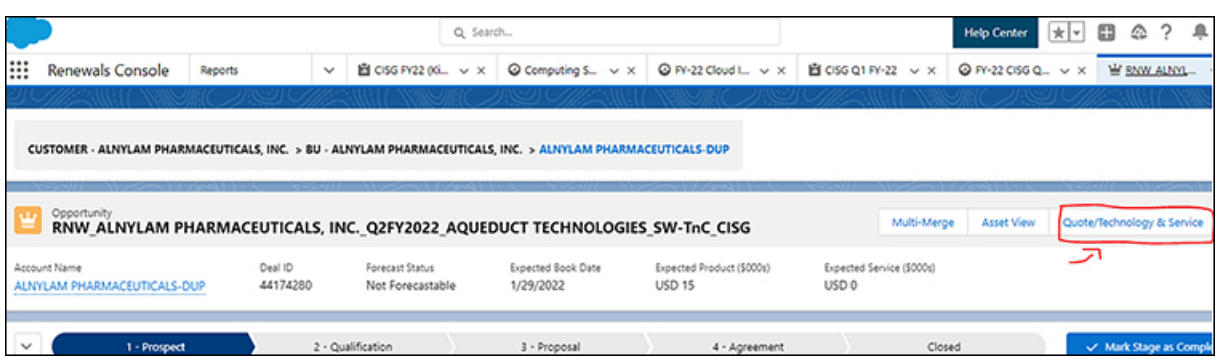

ステップ **3** パートナーが追加されたら、右上までスクロールし、「見積/技術とサービス(Quote/Technology & Service)」をクリックします。

> 注:SaaS オファーは CCW-R では更新できません(CCW-R は、CWOM、古い HX、クラウド ネットワー キング/DCN などの TnC / TnC+ オファリングにのみ適用されます)DSA を見て混乱しないでください-私 たちはやっていません。 DSA ですが、CCW 見積もりを行うにはこれが唯一のオプションです。SaaS 製 品は DSA を取得できません。標準の 20% の割引のみが適用されます。これらは市場カテゴリであるた め、上限価格ははるかに低くなります。たとえば、20% の標準割引後の新しい SaaS HX は、61% の標準 割引後の古い TnC とほぼ同じです。SaaS 製品は割引が制限されています。つまり、追加の非標準 % が 必要な場合は例外プロセスを経る必要があり、それぞれがケースバイケースで個人的に処理されます。 さらに、追加の割引が必要な説得力のある理由が必要です。

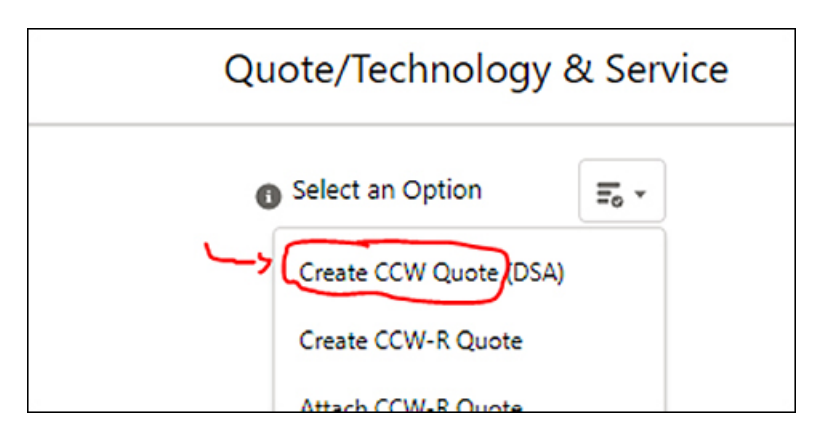

ステップ **4** 選択を行います:取引見積、再販、価格表 - 1 つを選択します。購入方法は、1 層パートナーか 2 層パー トナーかによって異なります(Disti がある場合は、それを選択します。そうでない場合は、CISCO を選 択してください。関連する CAM もここで選択できます。(CAM を追加すると、システムは見積番号を パートナーと共有できるようにします)。

> また、パートナー名が下部に表示されていることを確認/再確認してください! (そうしないと、標準割 引は追加されません) => 次に、[見積の作成 (Create Quote) ] をクリックします。

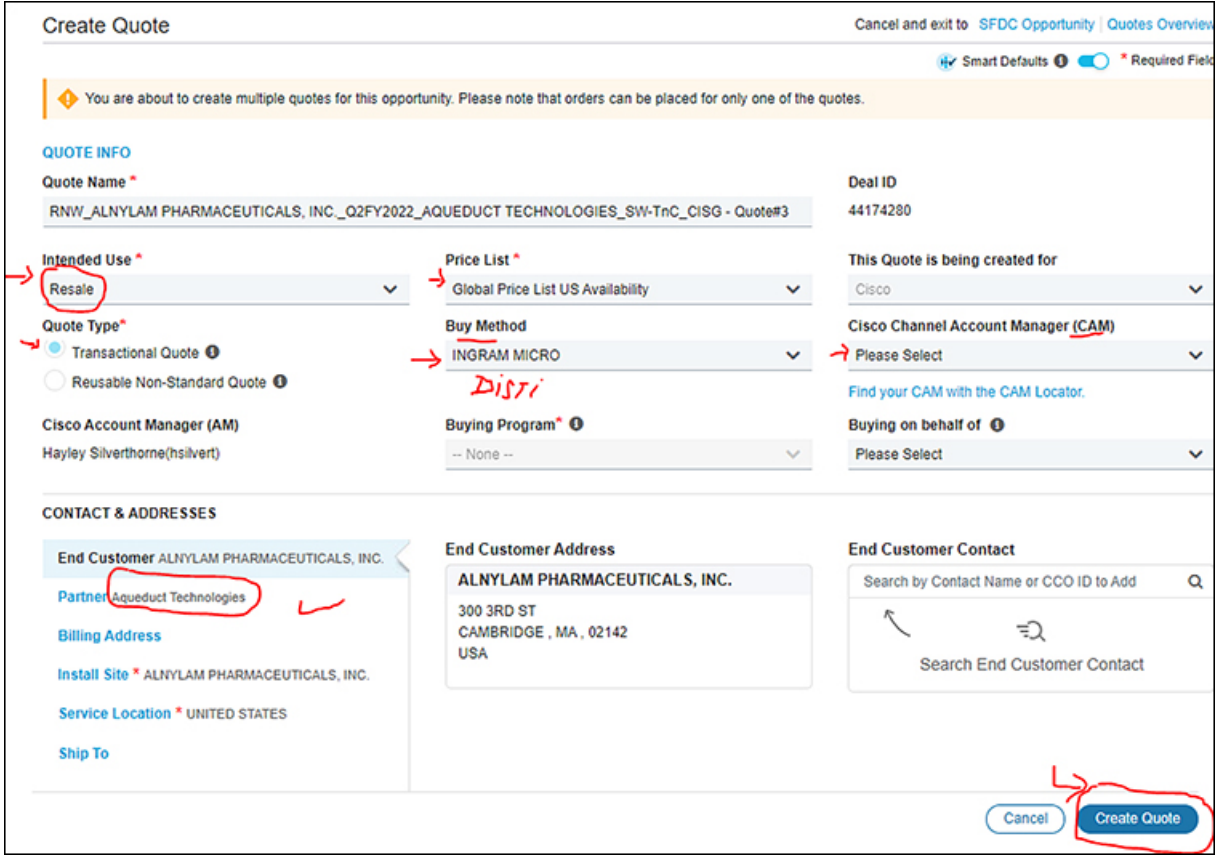

ステップ **5** 最近の SFDC の変更ごとに、システムは pid(ATO)を自動入力し、新しい ATO/MLB(バンドル)で変 更する必要があります: HXDP-M5-SW-SUITE、または HXDP-SW-SUITE を削除してから、古い(TnC)- 次に、[オプション/課金 PID = 構成 (Option/billing pid =configure) 1を選択します。

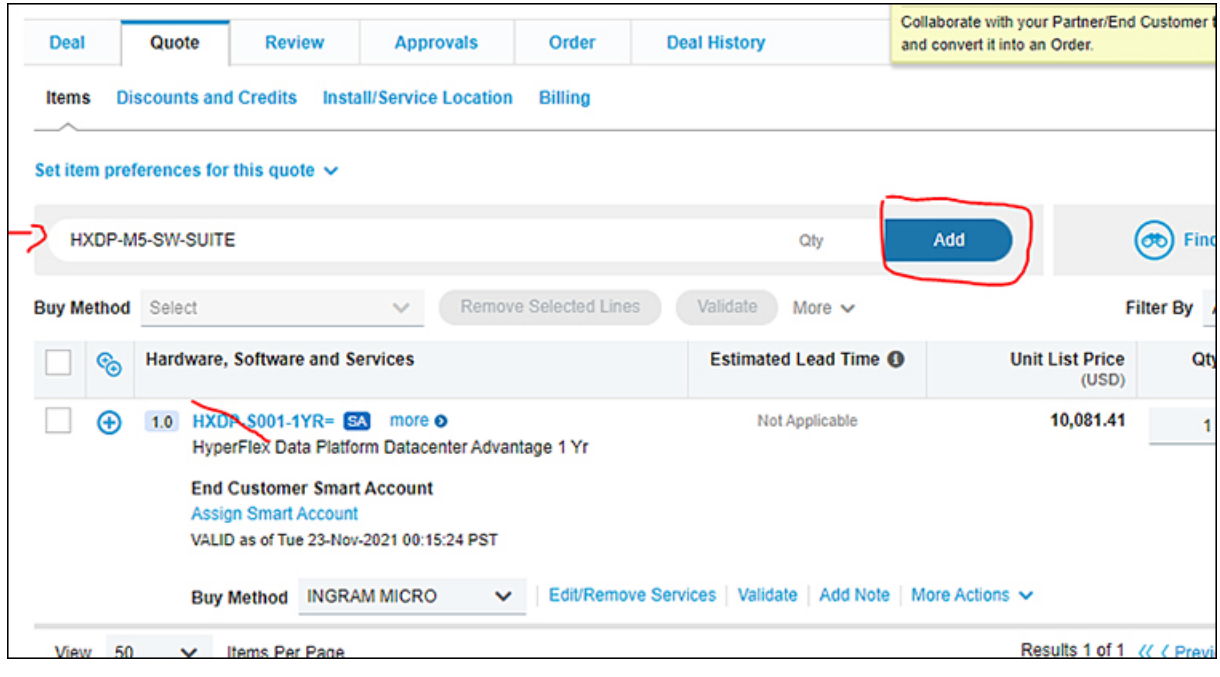

ステップ **6** 製品の設定方法 : MLB の下部にある [オプションの選択(Select Options)] をクリックします(ここでバ ンドルに入ると、ATO が表示されます -> [オプションの編集(Edit Options)] をクリックします -> ここ で、オプション/課金PIDレベルに移動します)。注:高レベルのMLBバンドル/またはATOは常にQTY 1 ですが、Billing pid を選択すると、そこに QTY が追加されます。

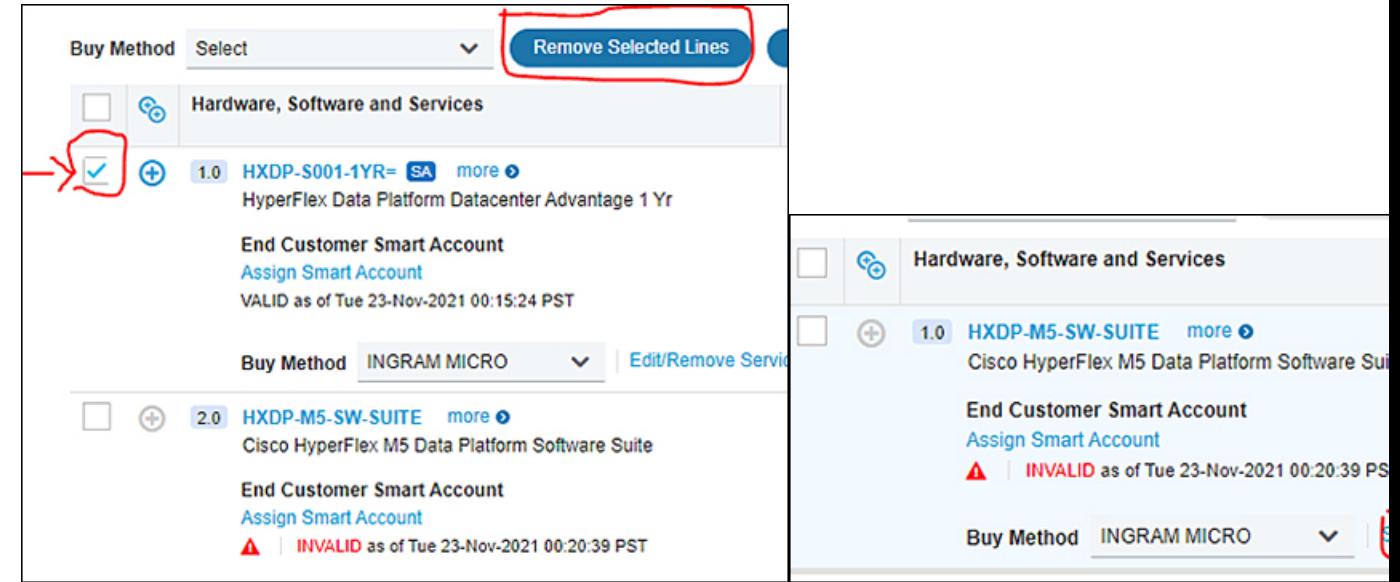

ステップ7 オプション/課金 PID のいずれかを選択します。Edge または通常の SW のいずれか:標準 (Standard) (-S001-) = アドバンテージ(Advantage)(-AD)、およびプレミア(Premier)(-P001-)= PR。また は、お客様がクラウド上にあることを望まない場合、SLRにはエアギャップ環境 (PVAPP) が必要です。 以下のマッピング表を参照してください。そして、それに QTY を追加します。次に、左上に移動して Term を調整できます(デフォルトは 3y)。

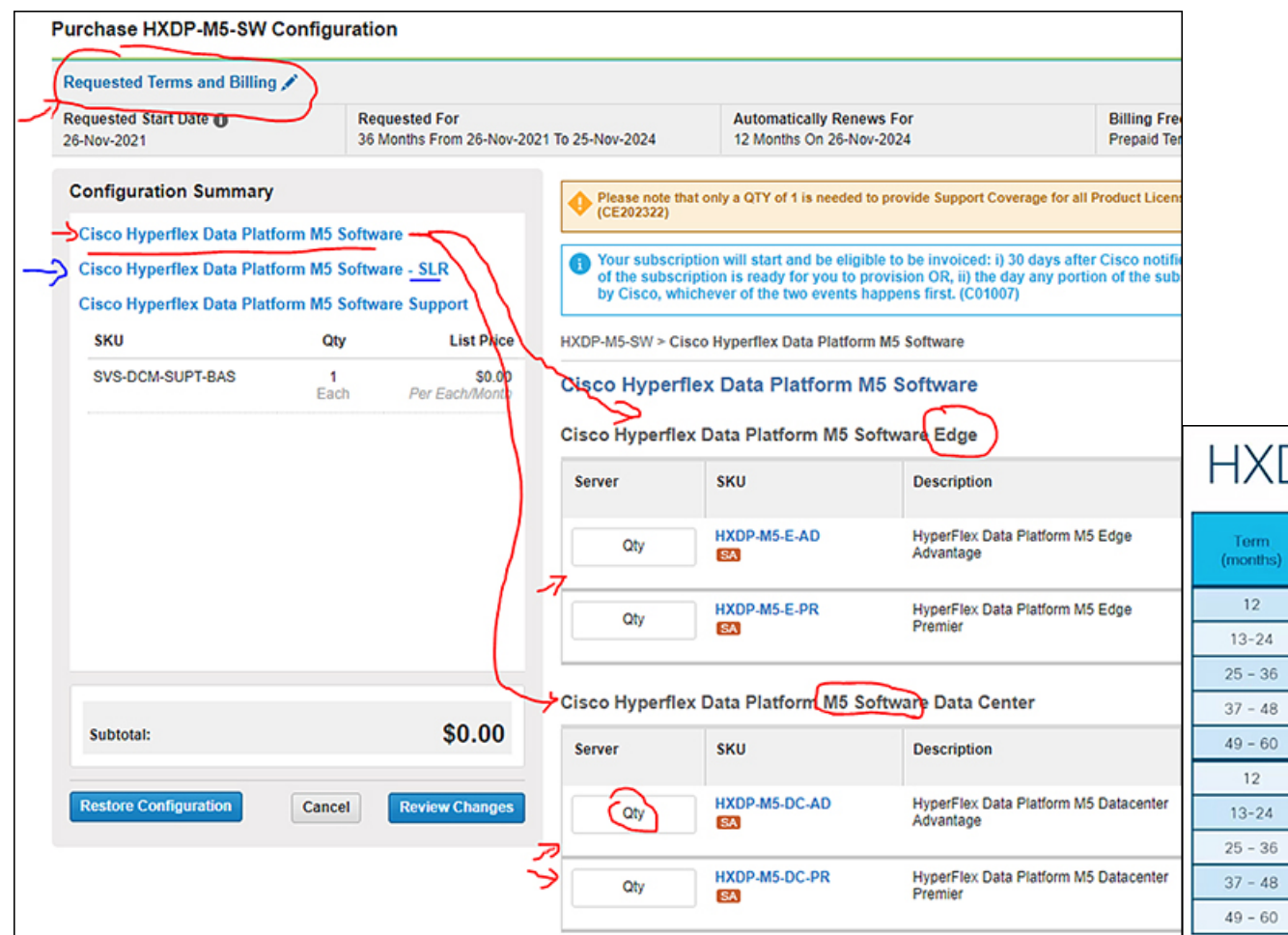

ステップ **8** 左上で期間(デフォルトは 3y)を調整し、開始日変更、自動更新のオンまたはオフ、または同時期間 -> を実行してから、[保存 (Save) ] をクリックします。-> 変更を更新 (Renew Changes) -> 完了 (Done)

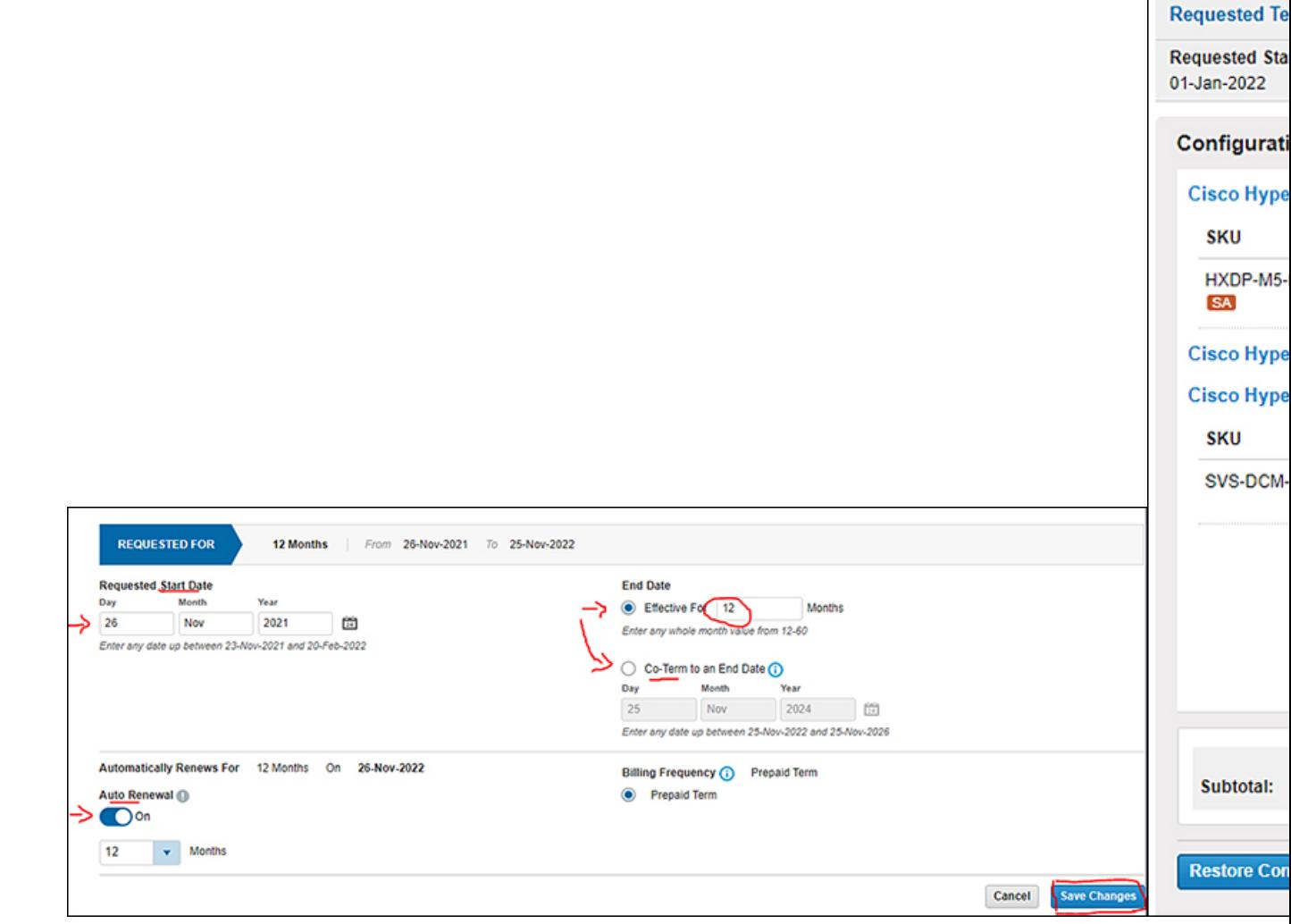

ステップ **9** 次に、MLB バンドルに戻ります。別の ATO である Intersight があることに注意してください。お客様が 更新する Intersight も持っている場合は、ここに追加できます。そうでない場合は、ここで追加できま す。顧客が Intersight を希望していない場合は、プラス + 記号をクリックして、オプトアウトを選択し、 プラス (+) 記号をもう一度クリックするだけです。->[オプションの選択 (Select Options) ] をクリックし ます。

![](_page_38_Picture_2.jpeg)

### ステップ **10** 有効であることを確認してください -> 保存して続行します。

![](_page_38_Picture_97.jpeg)

### ステップ **11** 終了する前に見積をエクスポートしてから、メールで添付できます。

![](_page_39_Picture_245.jpeg)

### **Generation 1.6** および **1.7** の **HXDP** ソフトウェア **SKU** の更新

1.6 および 1.7 世代は、2016 年に HyperFlex が発表された時点で HX バンドルで利用可能だった 古い世代の HX Data Platform (HXDP) SKU です。その後、シスコは SKU の構造を変更し、ス マート ライセンスの使用を開始しました。現在、初期の HXDPSKU を CCWR で更新すること はできません。HXDPサブスクリプションライセンスをもう一度購入することにより更新でき ます。

次の手順で Generation 1.6 および 1.7 の HXDP ソフトウェア SKU を更新します。

- ステップ **1** HXDP サブスクリプション ライセンスをもう一度購入します。
- ステップ **2** 更新には、次の HXDP SKU を使用します。

![](_page_39_Picture_246.jpeg)

### 期間に基づくソフトウェア **PID** の選択

Cisco HX DataPlatformソフトウェアを更新する場合は、期間とライセンス層に基づいて適切な ソフトウェア ライセンス PID を選択してください。ソフトウェア更新 PID は期間が制限され ていることに注意してください。必要な終了日に対応するPIDを選択します。たとえば、標準 の 1 年間の HXDP ライセンスを 30 ヵ月間に更新する場合は、更新期間内の範囲に対応する HXDP SKU を選択します。この場合、HXDP-S001-2YR = です。

次の表に、各ソフトウェアライセンス PID の最短および最長期間を示します。

![](_page_40_Picture_336.jpeg)

#### 表 **8 : HX** ソフトウェア ライセンスの最短および最長期間 **(**標準**)**

表 **9 : HX** ソフトウェア ライセンス **(**エンタープライズ**)** の最短および最長期間

![](_page_40_Picture_337.jpeg)

表 **<sup>10</sup> : HX** ソフトウェア ライセンス **(Edge)** の最短および最長期間

![](_page_40_Picture_338.jpeg)

## 古い **HXDP PID** のサブスクリプションの拡張

次に、更新見積を 3 年延長する手順の例を示します。

#### 始める前に

Cisco Commerce Workspace – Renewals(CCW-R)を使用して、ソフトウェア サブスクリプショ ンを購入および更新できます。CCW-R の **[**ソフトウェアサブスクリプションとサービス (**Software Subscriptions & Services**)**]** サブタブは、サービスとソフトウェアの包括的な更新 用ツールです。サブスクリプション契約を更新すると、見積書に新しいサブスクリプションを 追加することができます。

サブスクリプションを延長する前に、次の要件を満たしていることを確認します。

- Cisco Commerce Workspace(CCW-R)を使用して契約を更新するには、サブスクリプショ ン契約のステータスがアクティブ、署名済み、または期限切れである必要があります。
- Cisco HX Data Platform ソフトウェアをシスコのスマート ライセンスで有効にするために は、スマート アカウントが必要です。
- 使用可能な新しい PID があることを確認します。M4 [製品情報および](b_Cisco_HyperFlex_Systems_Ordering_and_Licensing_Guide_chapter2.pdf#nameddest=unique_11) SKU ID を参照して PID を取得します。
- ステップ **1** Webブラウザを起動し、Cisco [Commerce](https://apps.cisco.com/Commerce/home) URL に移動します。
- ステップ **2** Cisco.com のログイン画面で、Cisco.com のユーザー ID とパスワードを入力します。
- ステップ **3 [**サービスとサブスクリプション(**Services and Subscriptions**)**]** タブに移動します。**[**ソフトウェア サブ スクリプションとサービス(**Software Subscriptions & Services**)**]** をクリックします。
- ステップ **4** 延長する契約を検索します。たとえば、513803699 を検索します。

![](_page_42_Picture_130.jpeg)

- ステップ **5 [**ソフトウェアサブスクリプションおよびサービス(**Software Subscription & Services**)**]** ページで、契約 を選択します(この例では、[HXDP-S001-1YR=] を選択します)。
	- この SKU の例では、1 年間有効な契約が作成され、1 年間のサブスクリプション SKU になりま す。 (注)
- ステップ **6 [**見積の作成(**Create Quote**)**]** をクリックします。
- ステップ **7 [**新しいサブスクリプションの追加(**Add New Subscriptions**)**]**ドロップダウンで**[**品目を追加(**AddMore Items**)**]** をクリックします。

![](_page_43_Picture_138.jpeg)

ステップ **8 [**新しいサブスクリプションの追加(**Add New Subscriptions**)**]** ダイアログボックスで、**[**ライセンス製品 **ID**(**License Product ID**)**]**(この例では、HXDP を使用)を入力して、サブスクリプション SKU を検索 します。サブスクリプションの **[**数量(**Quantity**)**]** と **[**エンドカスタマー**ID**(**End Customer ID**)**]** を入 力します。3 年 SKU(HXDP-S001-3YR=)を選択し、**[**見積に追加(**Addto Quote**)**]** をクリックします。

![](_page_43_Picture_139.jpeg)

ステップ **9** 前の手順で追加された品目(HXDP-S001-3YR=)が **[**品目(**Items**)**]** タブに表示されます。

ステップ **10** 終了日が正しくないため(**2018** 年 **4** 月 **14** 日から 2019 年 4 月 13日は、3 年間ではなく 1 年間)、次 の SKU MISS エラーが発生します。

![](_page_44_Picture_3.jpeg)

ステップ **11** このエラーを解決するには、期間が 3 年間になるように終了日を変更します。

![](_page_44_Picture_178.jpeg)

ステップ **12** この例では、SKU の契約期間が正しくありません。4 年契約の連続注文になっていません。

![](_page_45_Picture_76.jpeg)

ステップ **13** 正しい注文にするには、鉛筆アイコンを使用して SKU の **[**開始**/**終了日(**Start/End Date**)**]** を修正しま す。

![](_page_45_Picture_77.jpeg)

ステップ **14** 次のスクリーンショットは、修正された SKU 契約期間を表示しています。

![](_page_46_Picture_85.jpeg)

- ライセンスを延長し、現在のサブスクリプションの最後から開始する必要があるが、開始日が 90 日の期間を超えている場合は、Cisco Commerce Workspace ケースをオープンして要求する必 要があります。詳細については、Cisco Commerce Workspace でケースを開く (60ページ)を参 照してください。 (注)
- ステップ **15** この画面に表示される見積のエラーについては、例外を受信するためのケースを作成します。ケースが 有効になると、見積の契約期間が確定されます。

![](_page_47_Picture_89.jpeg)

# **vSphere** ライセンスのアップグレード

HyperFlex は、さまざまな vSphere ライセンス オプションをサポートしています。各オプショ ンには、新しいメジャー バージョンにアップグレードするための特定の手順があります。次 に、スマートライセンシングでサポートされているライセンスオプションを示します。

![](_page_47_Figure_5.jpeg)

![](_page_48_Picture_393.jpeg)

### 工場出荷時にインストールされた **ESXi** ライセンスのアップグレードの前提条件:

- **1.** アップグレードするライセンスが Cisco OEM / 工場でインストールされた PID として購入 されたことを確認します。アップグレードの対象となるSKUのリストは次のとおりです。
	- HX-VSP-STD-D:出荷時インストール VMware vSphere 6.0Standard ソフトウェアおよ びライセンス(2 CPU)
	- HX-VSP-6-5-STD-D:出荷時インストール VMware vSphere 6.5 Standard ソフトウェア およびライセンス(2 CPU)
	- HX-VSP-6-7-STD-D:出荷時インストール VMware vSphere 6.7 Standard ソフトウェア およびライセンス(2 CPU)
	- HX-VSP-EPL-D : 出荷時インストール VMware vSphere 6.0 Enterprise Plus ソフトウェ アおよびライセンス(2 CPU)
	- HX-VSP-6-5-EPL-D: 出荷時インストール VMware vSphere 6.5 Enterprise Plus ソフト ウェアおよびライセンス (2 CPU)
	- HX-VSP-6-7-EPL-D:出荷時インストール VMware vSphere 6.7 Enterprise Plus ソフト ウェアおよびライセンス (2 CPU)
- **2.** Cisco の契約を確認します。
	- 契約がアクティブである必要があります。
- ライセンス品目はアクティブまたは署名済みである必要があります。
- 対象の品目は SWSS をサポートしている必要があります。
- **3.** ライセンスのアップグレードを実行する CCO ユーザーは、契約に対する資格を持ってい る必要があります。

工場出荷時にインストールされた **ESXi** ライセンスのアップグレード:

ステップ1 <https://mce.cisco.com>で My Cisco Entitlement (MCE) にログインします。

![](_page_49_Picture_149.jpeg)

- 対象となるアップグレードが表示されない場合は、CCO ユーザーが契約にアクセスでき、項目 がまだカバーされていることを確認してください。 (注)
- ステップ **3** 注文するライセンスの数を選択し、[注文に進む(Proceed toOrder)]をクリックします。これにより、ラ イセンスのフルフィルメントに使用される無料の販売注文が発生します。

ステップ **2 [**ライセンス(**Licenses**)**]>** > **[**バージョン アップグレード(**Version Upgrade**)**]** に移動します。

![](_page_50_Picture_75.jpeg)

ステップ **4** 新しいライセンスの eDelivery 用の電子メール アドレスを入力し、[Place Order] をクリックします。

![](_page_50_Picture_76.jpeg)

ステップ **5** 開示に同意し、[続行(Continue)]をクリックします。ドキュメントに署名し、**[**完了(**Finish**)**]**をクリッ クして注文を送信します。

![](_page_51_Picture_55.jpeg)

ステップ **6** 注文が処理とフルフィルメントに移行すると、注文確認メールが届きます。

![](_page_51_Picture_56.jpeg)

ステップ **7 [My Cisco Entitlements]** からアップグレードの注文確認を受け取ります。

![](_page_52_Picture_42.jpeg)

ステップ **8** 次に、CCW から受注承認通知を受け取ります。

![](_page_53_Picture_41.jpeg)

ステップ **9** 次に、CCW から受注確認を受け取ります。

![](_page_54_Picture_61.jpeg)

ステップ **10** 注文が処理されてクローズされると、eDeliveryの電子メール通知が届きます。[注文にアクセス(Access Order)] をクリックしてブラウザで MCE を起動し、新しい vSphere 7 ライセンスキーを取得します。

![](_page_55_Picture_82.jpeg)

ステップ **11** ショッピングアイコンをクリックして新しいライセンスをカートに追加し、上部のカートアイコンをク リックします。

![](_page_55_Picture_83.jpeg)

ステップ **12** [ライセンス同意書に受諾する(Accept License Agreement)] ラジオ ボタンをクリックし、[アクション (Action)] 列の [ダウンロード(Download)] ボタンをクリックします。

![](_page_56_Picture_98.jpeg)

ステップ **13** ブラウザにダウンロードできる zip ファイルが生成されます。zip ファイル内で、出力 TPS PDF ファイル を開きます。ESXi 7 ライセンスキーごとに 1 ページが含まれています。これらのライセンス キーは完全 にアクティブ化されており、vCenter に直接追加して ESXi ホストに適用できます。

![](_page_56_Picture_99.jpeg)

ステップ **14** ヘルプが必要な場合は、でサポートケースを開くか、MCEから[ヘルプ(GetHelp)]をクリックします。 <http://www.cisco.com/go/scm>

![](_page_56_Picture_100.jpeg)

## 古い **HXDP PID** の **Cisco HX Data Platform** ソフトウェア契約 の同時終了

ソフトウェアサブスクリプションおよびサービスでの見積の際に、契約の終了日を変更するこ とができます。サービスの終了日を特定の契約の終了日に合わせ、その契約にシングルステッ プで回線を追加することができます。これを同時終了(co-term)と呼びます。

次の表に、Cisco HX DataPlatformソフトウェア契約を同時終了するさまざまな方法の概要を示 します。

![](_page_57_Picture_265.jpeg)

更新と同時終了の詳細については、次を参照してください。

- Cisco Commerce Workspace:サービス更新とソフトウェア サブスクリプション
- Cisco Commerce Workspace(CCW): クイック リファレンス ガイド

別の契約に合わせることで、次の手順を実行して、同時終了します。

- ステップ **1** Webブラウザを起動し、Cisco [Commerce](https://apps.cisco.com/Commerce/home) URL に移動します。
- ステップ **2** Cisco.com のログイン画面で、Cisco.com のユーザー ID とパスワードを入力します。
- ステップ **3 [**注文(**Order**)**]** タブをクリックして、ユーザーの注文に移動します。
- ステップ **4** 別の契約を使用して同時終了するには、**[**対象契約(**Target Contract**)**]** の横にある **[**編集(**Edit**)**]** アイコ ンをクリックします。

![](_page_57_Figure_14.jpeg)

ステップ **5** [同時終了(Co-term)]チェックボックスをオンにし、**[**契約の変更(**Change contract)]**ダイアログボックス で、**[**既存の契約番号を入力する(**Enter an Existing Contract Number**)**]** フィールドに契約番号を入力しま す。次に、**[**適用(**Apply**)**]** をクリックします。

![](_page_58_Picture_180.jpeg)

### 日付による同時終了

- ステップ **1** Webブラウザを起動し、Cisco [Commerce](https://apps.cisco.com/Commerce/home) URL に移動します。
- ステップ **2** Cisco.com のログイン画面で、Cisco.com のユーザー ID とパスワードを入力します。
- ステップ **3 [**注文(**Order**)**]** タブをクリックして、ユーザーの注文に移動します。
- ステップ **4** 注文の **[**品目(**Items**)**]** タブで、**[**開始**/**終了日(**Start/End Dates**)**]** の日付をクリックします。[カレンダー (Calendar)] アイコンが表示されます。

![](_page_58_Picture_181.jpeg)

ステップ **5 [**カレンダー(**Calendar**)**]** アイコンをクリックして、日付を選択します。

![](_page_59_Picture_113.jpeg)

## **Cisco Commerce Workspace** でケースを開く

カスタマー サービス セントラルは、Cisco Commerce システムに関する質問や問題について、 最初に参照すべきサポートです。このセルフサービスポータルでは、サポートケースを作成、 追跡、および管理することができます。

Cisco Commerce Workspace(CCW)でケースを開くには、次の手順に従います。

ステップ **1** Cisco [Commerce](https://apps.cisco.com/ccw/cpc/guest/home) - Build & Price にログインします。

### ステップ **2** ページ下部の **[**ヘルプ(**Help**)**]** をクリックします。

![](_page_59_Picture_114.jpeg)

- ステップ **3 [**カスタマーサービスセントラル(**Customer Service Central**)**]** ページで、**[**ケースを開く(**Open a Case**)**]** タブをクリックします。
- ステップ **4 [**ステップ**1** ケースの種類を選択してください(**Step1 Tellus what type of case**)**]** で、販売サポート、見積、 注文、または契約およびライセンスなど、開くケースのカテゴリを選択します。
- ステップ **5 [**ステップ**2** 問題について説明してください(**Step 2 Describe the issue**)**]** で、フォームに問題の詳細情報を 入力します。[Next] をクリックします。
- ステップ **6 [**ステップ**3** ケースの付加的な情報を入力してください(**Step3 Provide additional casedetails**)**]** で、必要な **[**地域(**Geography**)**]**および**[**対象地域(**Territory**)**]**フィールドに入力します。[Next]をクリックします。
- ステップ **7** 該当する場合は、**[**ステップ**4**連絡先の詳細を確認し送信します(**Step4 Confirm contactdetails andsubmit**)**]** で、オプションの **[**別の担当者あり(**This casehas analternative contact**)**]** および **[**すべての**E**メールのやり 取りのコピーを別の担当者に送る(**Send a copy of all email correspondence to another contact**)**]** チェック ボックスをオンにします。[Submit] をクリックします。

![](_page_61_Picture_0.jpeg)

I

翻訳について

このドキュメントは、米国シスコ発行ドキュメントの参考和訳です。リンク情報につきましては 、日本語版掲載時点で、英語版にアップデートがあり、リンク先のページが移動/変更されている 場合がありますことをご了承ください。あくまでも参考和訳となりますので、正式な内容につい ては米国サイトのドキュメントを参照ください。